# **MicroComm DXI**

**Maintenance** 

**Manual** 

February, 2002

# **Table of Contents**

| Section 1 - Introduction                                                                        | 1  |
|-------------------------------------------------------------------------------------------------|----|
| The "Family" of DXI Manuals                                                                     | 1  |
| About This Manual                                                                               | 1  |
| The MicroComm DXI                                                                               | 2  |
| Elements of the System                                                                          | 2  |
| System Maintenance Functions  Hardware Configuration  Swapping Components  Data Logging         | 2  |
| Diagnostic Functions                                                                            |    |
| Section 2 - Getting Started                                                                     | 5  |
| In this Section                                                                                 | 5  |
| System Maintenance Functions                                                                    | 5  |
| SAC Computer                                                                                    | 5  |
| Configuration Data                                                                              | 6  |
| Parameters That Are Specified as Part of the Hardware Configuration                             | 6  |
| Passwords                                                                                       |    |
| Who Needs Passwords                                                                             |    |
| Section 3 - Using the SAC Computer                                                              | 9  |
| In This Section                                                                                 | 9  |
| Structure of the SAC Computer Software                                                          | 9  |
| SAC Startup                                                                                     | 9  |
| Default Configurations                                                                          | 11 |
| Set Defaults                                                                                    |    |
| File names  Become Alternate                                                                    |    |
| Using the DXI Shell                                                                             |    |
| Screen Layout                                                                                   |    |
| Accessing Modules                                                                               | 14 |
| Maintenance Module                                                                              |    |
| Select If you want to                                                                           |    |
| The Default Hardware Configuration                                                              |    |
| Screen saver                                                                                    |    |
| Screen saver Time-out                                                                           | 17 |
| Section 4 - Procedures for Loading, Saving, Backing up and Restoring the Hardware Configuration | 19 |

| In This Section                                                                         |    |
|-----------------------------------------------------------------------------------------|----|
| Configuration File Functions (FILE)                                                     |    |
| Load Hardware                                                                           |    |
| Save Hardware                                                                           | 21 |
| Backup to Disk                                                                          | 21 |
| Restore from Disk                                                                       |    |
| ection 5 - Modifying and Viewing the Hardware Configuration, Setting Alarm Thresholds a |    |
| In this Section                                                                         | 25 |
| Editing Functions (EDIT)                                                                | 25 |
| Modify Hardware                                                                         |    |
| Function Keys                                                                           |    |
| To Select a Different Device                                                            |    |
| Quick Search for a particular device                                                    | 27 |
| On-line Help                                                                            |    |
| Add, Delete, or Renumber Devices from the Modify Hardware function                      |    |
| When you have finished                                                                  |    |
| Exchange Configuration                                                                  |    |
| Programming Page 1 of the Exchange database                                             | 31 |
| Programming Page 2 of the Exchange database                                             |    |
| Card Configuration                                                                      |    |
| Programming Page 1 of the Card database                                                 |    |
| Programming Page 2 of the Card database                                                 |    |
| Programming Page 3 of the Card database                                                 |    |
| Tone Configuration                                                                      |    |
| Programming the Tone database                                                           | 40 |
| Music Configuration                                                                     |    |
| Programming the Music database                                                          | 42 |
| Master Station Configuration                                                            | 44 |
| Master Station Programming Page 1 of Master Station database                            | 44 |
| Programming Page 2 of the Master Station database                                       | 46 |
| Station Configuration                                                                   | 48 |
| Programming Page 1 of the Station database                                              | 48 |
| Programming Page 2 of the Station database                                              | 50 |
| Door Configuration                                                                      | 52 |
| Programming Page 1 of the Door database                                                 | 52 |
| Programming pages 2 and 3 of the Door database                                          |    |
| Switch Panel Configuration                                                              |    |
| Programming the Switch Panel database                                                   |    |
| CEPT                                                                                    |    |
| CEPT Programming                                                                        |    |
| Radio                                                                                   |    |
| Programming the Radio database                                                          |    |
| Message                                                                                 |    |
| Programming the Message database                                                        |    |
| Globals                                                                                 |    |
| Programming Globals database                                                            |    |
| To Save Your Hardware configuration                                                     | 62 |
| View Hardware                                                                           | 6  |
|                                                                                         |    |
| Alarm Thresholds                                                                        |    |
| Block Diagram of ALA                                                                    | 64 |

| Programming Page 1 of the Alarm Threshold database               | 65 |
|------------------------------------------------------------------|----|
| PCLTA Card Settings                                              | 67 |
| Programming PCLTA Settings                                       |    |
| Section 6 - Diagnostics and Maintenance Functions                | 69 |
| In This Section                                                  | 69 |
| Using Maintenance Functions                                      | 69 |
| Selftest Card                                                    |    |
| Test Card                                                        |    |
| To activate the test                                             | 72 |
| Master station functional test                                   | 73 |
| DIO functional test                                              | 73 |
| SPC functional test                                              |    |
| RDB and RRB functional test                                      |    |
| Remove Card                                                      |    |
| Swap Card                                                        |    |
| Return Card                                                      |    |
| Manual                                                           |    |
| Connect option                                                   |    |
| Connect                                                          |    |
| Output                                                           | /8 |
| Section 7 - Examining the Network                                | 81 |
| In this Section                                                  | 81 |
| View Functions (VIEW)                                            | 81 |
| Status                                                           |    |
| Networks                                                         | 82 |
| Function Keys                                                    |    |
| Faults                                                           | 82 |
| Section 8 - Data Logging                                         | 83 |
| In This Section                                                  | 83 |
| Data Logging                                                     | 83 |
| Log Message File                                                 |    |
| Log Functions                                                    | 84 |
| Log Level                                                        | 84 |
| Open Viewer                                                      | 84 |
| Multi Viewer                                                     | 85 |
| Log Data                                                         | 86 |
| Function Keys                                                    | 86 |
| Viewing Log Data                                                 |    |
| Printing or Saving Log Data                                      |    |
| To select a single block of log messages for printing or saving. |    |
| To select multiple blocks of log messages for printing or saving |    |
| Printing                                                         |    |
| Saving                                                           |    |
| Searching for Particular Log Messages                            | 90 |
| When you have finished                                           | 91 |

| Continuous Printing of Log Messages          | 91       |
|----------------------------------------------|----------|
| Appendix 1 - Acronyms                        | I        |
| Hardware Components                          | I        |
| Appendix 2 - List of Possible Switch Actions | III      |
| Appendix 3 - Tone Generation                 | <b>v</b> |

Page iv Revision 4.2

# **Section 1 - Introduction**

# The "Family" of DXI Manuals

This manual is one of a set of manuals for the MicroComm DXI system:

Manual Intended Users

Intercom Master Station Control Room Operator

Operating Instructions

MicroComm DXI System Administrator/System Installer/Maintenance Staff

System Administration Manual

MicroComm DXI System Administrator/System Installer/Maintenance Staff

Maintenance Manual

SAC Computer System Installer

**Installation Manuals** 

Intercom System Equipment System Installer

**Installation Bulletins** 

MicroComm DXI System Installer/Maintenance Staff

Troubleshooting Guide

## About This Manual

The purpose of this manual is to help you carry out system maintenance functions for the MicroComm DXI system.

It is strongly recommended that you read Sections 2 to 4 of the Intercom Master Station Operating Instructions Manual before you begin to read this manual.

The Manual is divided into eight Sections, each one dealing with a key aspect of the system:

Section One Introduction

Section Two Getting Started

Section Three Using the SAC Computer

Section Four Procedures for Loading, Saving, Backing up and Restoring

Configurations

Section Five Modifying and Viewing the Hardware Configuration, Setting

Alarm Thresholds and PCLTA Operating Characteristics

Section Six Diagnostics and Maintenance Functions

Section Seven Examining the network

Section Eight Data Logging

# The MicroComm DXI

The MicroComm DXI is an intercom system that is designed to help correctional officers communicate with inmates and other staff members. The system handles alarms as well as two-way voice communication between Intercom Stations and Master Stations

# Elements of the System

The DXI consists of:

- intercom stations,
- *master stations* to which intercom stations are connected.
- a *SAC computer* (Service, Administration and Control computer), which drives the DXI system and is also used for system administration and maintenance,
- paging outputs from PAB, TAB, and AOB channels,
- audio input/output from AIO, AIB, and AOB channels,
- card cage and power supplies,
- hardware cards for card cages (ACB, AIB, AIO, AOB, DIO, PAB, RDB, RRB, SAB, TLB, TSB),
- other hardware (DIO, FDH, FTR, IMS's, ICM's, MAI, RRB, RRR, SPC/SPD, RNS, TIS, VSB).

All of these elements are linked together on a communications networks. If there is more than one SAC computer they will be linked by an Ethernet Network, while the SAC computer sends control signals to the various cards over a LonWorks network.

You will use the SAC Computer to perform system maintenance functions.

# System Maintenance Functions

System maintenance functions include:

- initial set up of the hardware configuration for your DXI installation,
- making changes to the hardware configuration as required,
- swapping hardware components,
- using data logging features to observe or review system activity,
- checking that the system elements are functioning properly, and
- performing system diagnostic tests.

# **Hardware Configuration**

The hardware configuration consists of specifying the physical components used to build your system. It defines the exchanges, cards, master stations, stations, etc. and their physical addresses and ID numbers.

Examples of system hardware parameters include:

Page 2 Revision 4.2

• *exchange definitions* - identifying the number of SAC computers you have in your system and giving each one a unique identity,

- card definitions identifying the cards and types of cards and giving each a unique identity and location,
- master station definitions identifying your intercom master stations, and
- station definitions identifying each station and where it is physically connected within the system.

The hardware configuration must be completed before you set up the software configuration. The software configuration consists of giving user defined names to intercom stations, master stations, paging zones, etc. It also sets up the relationships on how the components will work with each other - such as who can call who, setting priority levels, defining default volume levels, etc.

# **Swapping Components**

Some DXI components contain local intelligence and a unique identity so that they perform the functions assigned in the software configuration. These include intercom master stations, discrete I/O modules, audio control boards, and remote receiver and driver units. When the system is initially installed, these units must be given an identity corresponding to that in the hardware configuration. Similarly, if any of these components are removed for service, the replacement unit must be told what its identity is.

The above processes are referred to as returning a card to service and swapping cards.

# **Data Logging**

The DXI logs all system activity at the SAC computer. These log messages may be reviewed through the SAC computer monitor. They may also be printed, so that hard copy is available, and copied to text files for use on other computers.

System activity consists of a series of events such as:

- the beginning of a call,
- the end of a call,
- a time-out alarm, and
- fault reporting.

Each event occurs at a particular point in time. The log is a record of these events and the time at which they occurred. Further details are contained in Section 8 - Data Logging.

# **Diagnostic Functions**

The SAC computer can also be used to perform some system diagnostic functions. These include:

- checking the operating status of the system's networks,
- fixing network communication problems,
- performing self tests on cards,
- performing detailed diagnostic tests on cards, and
- manually activating and deactivating outputs to verify their performance.

Page 4 Revision 4.2

# Section 2 - Getting Started

## In this Section...

We will discuss:

- system maintenance functions
- the Service Administration and Control (SAC) computer

Elements of the DXI system - from the user's point of view - are described in Sections 2 to 4 of the "Intercom Master Station Operating Instructions Manual". You should read and fully understand this material before you begin to perform systems maintenance functions.

# System Maintenance Functions

System Maintenance is a key aspect of the successful operation of your DXI system. The role of the system maintainer may involve:

- specifying the initial hardware configuration of the system being installed
- making modifications to the hardware configuration as required, on an on-going basis
- swapping components that need to be removed for service
- verifying the proper operation of the system, and
- monitoring the logged data.

The system maintainer will use the SAC computer to perform these functions.

# SAC Computer

The Service, Administration and Control (SAC) computer is the brain of the DXI system. It:

- controls the operation of the DXI system, and
- is used for installation, administration and troubleshooting.

The SAC computer is a standard IBM-compatible PC with special operating software and network adapters for communication with other parts of the intercom system.

The SAC computer has the following software installed:

- QNX V4.2X operating system. QNX is a standard commercial operating system, UNIX like but can be used in real time applications.
- DXI MicroComm system software to control the DXI system.

As an option, a redundant SAC computer can be added so that 100% backup is assured. With this option the system can operate on either PC and will switch automatically from one to the other if the need arises.

# **Configuration Data**

There are two major components to the DXI system - the hardware and the software.

The hardware consists of the Exchanges, Cards, Master Stations and Intercom Stations, other types of Stations (e.g. monitor and control points) along with associated wiring. Those items that are hardware-dependent (i.e., that depend on the type or number of components or the actual wiring) are controlled by the *hardware configuration*.

The software makes the system operate. Those items that can be changed without making physical changes to the system (without adding or removing components or rewiring) are controlled by the *software configuration*.

Both the hardware configuration and software configuration must be specified before the system will operate. Configuration data are entered into the SAC computer. The system installer and maintainer specify the hardware configuration. The system administrator specifies the software configuration.

# Parameters That Are Specified as Part of the Hardware Configuration

The following hardware items are configured when your system is installed, or when your system is modified. Each of these hardware items has a list of parameters that must be specified for the system to operate properly. A detailed list of the parameters and their purpose is given in Section 5, where screen displays of the various Modify Hardware selections made under the *Edit* function are presented.

- Exchanges
- Cards
- Tones
- Music
- Masters
- Stations
- Doors
- Switch Panels
- CEPTs
- Radios
- Messages
- Globals

#### **Passwords**

Access to the DXI system through the SAC computer is password-protected. The System Administrator will set and control passwords. The system uses five passwords:

- one for access to the "Administration" module, which is used to specify and change the software configuration,
- one for access to the "Maintenance" module, which is used for installation, troubleshooting and maintenance functions,

Page 6 Revision 4.2

- one to regain access to the system after the screen saver cuts in,
- one for access to the operating system ("system"), and

• one to allow Station names to be changed from the DXI *Shell* by using the *Options* menu selection. In some facilities it is convenient to have the Station name the same as the client located there, and give the authority to make these changes to personnel other than the System Administrator.

#### Who Needs Passwords

The purpose of passwords is to ensure that only authorized personnel have access to the DXI system through the SAC. Personnel who must know a specific password are:

- personnel who must access the *administration module* will need to know the password for access to the administration module,
- personnel who must access the maintenance module will need to know the password for access to the maintenance module,
- all personnel who use the system will need to know the screen saver password, and
- personnel who must access the *operating system* (QNX) will need to know the password for access to the system module.
- personnel who need to change Station names (e.g. the name may correspond to the name of the client at that Station) will need access to the Stnnames password.

Note: Only qualified personnel should use passwords.

It is important that all personnel who access the system protect the security of the system.

# **Guidelines for Managing Passwords**

Passwords should only be issued on a "need-to-know" basis.

All personnel who know one or more of the passwords should follow these guidelines.

- Do not disclose passwords to unauthorized persons.
- Do not leave written passwords in places that are not secure. (It is better to commit passwords to memory.)
- When personnel change, new passwords should be established.
- Do not re-use old passwords.
- When your work is finished, exit to the DXI main menu.

Page 8 Revision 4.2

# **Section 3 - Using the SAC Computer**

#### In This Section...

We will discuss:

- the structure of the SAC computer software,
- how you may access the system and modules within the system,
- typical screen layout,
- screen saver, and
- how to access the maintenance module.

# Structure of the SAC Computer Software

The DXI SAC computer software is modular in design. At the highest level is the "shell". Once you are in the shell, a main menu is presented with four options - *Administration*, *Maintenance*, *Options* and *System*. When you make your selection, further menus are presented, from which you go further into the system.

You go down the tree by selecting functions - to select a function, press the letter key that is highlighted - until you reach the screen that enables you to perform the desired function.

At any time, you may retrace your path back up the tree by pressing the 'Escape' key.

# SAC Startup

When you boot up the SAC computer after a short time the following screen will appear on the monitor.

Normally, you would ignore this message, and after the indicated time has elapsed, Auto-start will commence.

However, if the system will not re-boot (this might happen after you have made changes to the configuration) this gives you an opportunity to revert to a known good configuration. Key in 'x', and the start-up will abort. Now you can select *Options*. (For more information on this procedure, see how to use the *Options* selection in the *Default Configurations* sub-section.)

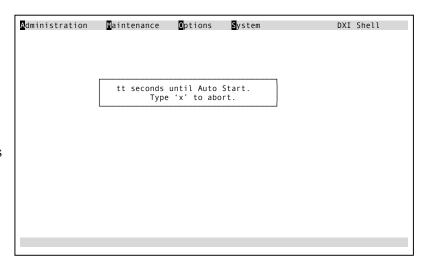

If you do not abort, after the indicated time ("tt") has elapsed, Auto Start begins by first loading the hardware and software configurations. The following screen is displayed:

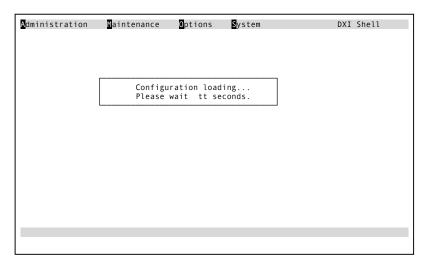

Once the configuration has been loaded the screen displays the following message:

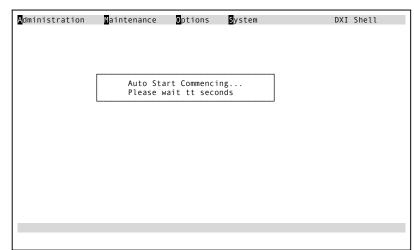

When Auto Start is complete, the DXI shell main menu is displayed:

The main menu presents four selections: *Administration*, *Maintenance*, *Options* and *System*. (Most of the times, when you start to use the SAC computer the DXI *Shell* menu will be displayed.)

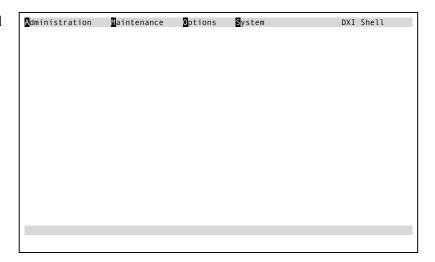

Page 10 Revision 4.2

# **Default Configurations**

The default configuration is the set of hardware and software configurations that the DXI system will use when it is turned on. Therefore, these are usually the current operating configurations. In order to provide automatic recovery after a power failure the DXI will restart using these configurations by default.

If the system will not boot up, the Options menu may be used to revert to a known good configuration (hardware configuration, software configuration or both).

Note: It is **extremely** unlikely that the computer will not boot up. This would occur only after you have made changes to the configuration, and the changes cause an unrecoverable error.

When you select *Options*, the following menu appears:

Set Defaults allows you to change the hardware and/or software configuration.

*Auto-start* takes you back to the boot-up process. You should change the configuration before you return to Auto-start.

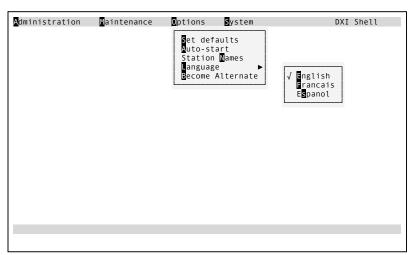

#### **Set Defaults**

When you select this option, you will first be prompted for a hardware configuration.

"Hardware cfg file name" is the name of the current hardware configuration. In this example it is hw\_demo). The default hardware configuration will be displayed. Key in name of the hardware configuration you want to use and press 'Enter' (The hardware configuration you enter must be on the hard drive). See the next sub-Section for recommended restrictions on file names.

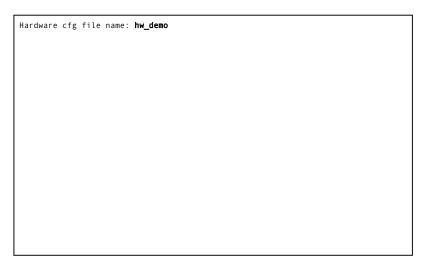

You will now be prompted for a software configuration.

"Software cfg file name" is the name of the current software configuration (In this example it is **sw\_demo**). Key in the name of the software configuration you want to use and press 'Enter' (The software configuration you enter must be on the hard drive).

```
Hardware cfg file name: hw_demo
Software cfg file name: sw_demo
```

The following screen will then appear.

"User cfg file name" is the name of the current user configuration (In this case there is no user configuration file). This file unlike the hardware and software configuration files is optional. Key in the name of the user configuration you want to use and press 'Enter' (The user configuration you enter must be on the hard drive). If no user configuration file exists, hit the 'Spacebar' followed by the 'Enter' key to continue.

The *Options* menu will re-appear, and you can select *Auto-start*.

# Hardware cfg file name: hw\_demo Software cfg file name: sw\_demo User cfg file name:

#### File names

Since the files used for either a hardware or software configuration can be stored on floppy disks, it is recommended the DOS restrictions be used for file names:

- no spaces,
- file name 8 characters in length (longer is acceptable but it will be truncated if stored on a floppy),
- All alphanumeric characters are acceptable. Alphabetic characters are case sensitive,
- no control characters,
- can use the underscore " " characters,
- cannot use "\*" or "/" characters,
- It is recommended that the character set be restricted to:

ABCDEFGHIJKLMNOPQRSTUVWXYZ

abc defghijklm nop qr stuv w xyz

Page 12 Revision 4.2

0123456789

# **Become Alternate**

The *Become Alternate* selection allows you to tell the active computer (the one you are using) to become dormant, causing the redundant SAC computer to become the active SAC computer. If you press 'B' in the Options selection and there is no redundant computer in the configuration you will obtain the following screen:

| No alternative<br>Hit any key to | PC configured. continue |
|----------------------------------|-------------------------|
|                                  |                         |
|                                  |                         |
|                                  |                         |
|                                  |                         |
|                                  |                         |
|                                  |                         |
|                                  |                         |

# Using the DXI Shell

Now you may select the module that you wish to access. There are four options. Note that the message at top right of the screen (*DXI Shell*) tells you what part of the system you are in:

| Option         | User/Functions                                                                                                    |
|----------------|----------------------------------------------------------------------------------------------------|
| Administration | System Administrator                                                                                                    |
|                | To specify or modify software configuration                                                                                           |
|                | Need a password to access                                                                                                    |
|                | For more information, see the System Administration Manual                                                                            |
| Maintenance    | Hardware installer and maintenance personnel                                                                                          |
|                | to specify or modify hardware configuration                                                                                           |
|                | For troubleshooting                                                                                                    |
|                | Need a password to access                                                                                                    |
| Options        | Allows you to specify different hardware or software configuration.                                                                   |
|                | Normally, this would be done when the system does not re-boot following changes to the configuration (you have aborted the start-up). |
|                | Review/change station names (need a password to access)                                                                               |
|                | Lets you choose the language of choice                                                                                                |
|                | For more information, see previous section.                                                                                           |
| System         | Allows you to access the SAC computer operating system (QNX) for DXI system software maintenance.                                     |
|                | Need a password to access                                                                                                    |

# **Screen Layout**

DXI system menu screens are laid out as follows:

- The bar at top of screen displays the main menu for the module that you have selected
- The message at the upper right (on bar) shows where you are in the system, e.g., "DXI *Shell*"
- Messages at bottom of screen are for prompts, errors, etc., e.g., "Enter DXI Admin password"

# Administration Maintenance Options System DXI Shell

# **Accessing Modules**

To select an option, key in the letter that is highlighted (e.g., for Maintenance, key in 'M'). If you select Administration, Maintenance or System, you will be prompted for a password. (Typing either 'M' or 'm' will select the Maintenance menu, i.e. the selection characters are not case sensitive.)

When you make your selection, the system will prompt you for a password, if one is required.

Key in the password and press 'Enter'.

If the password is incorrect, an error message will appear at the bottom of the screen and the PC will give a beep sound.

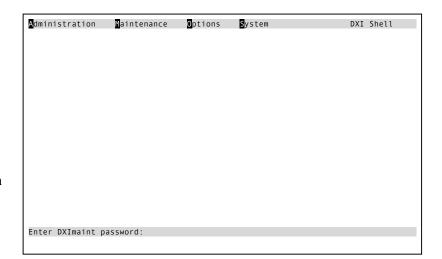

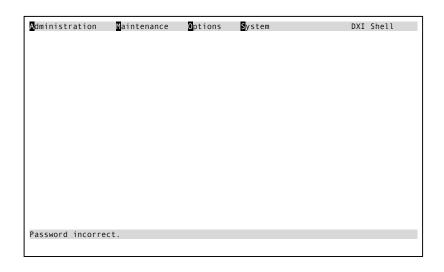

Page 14 Revision 4.2

If the password you have entered is correct a message "Password correct" will appear briefly at the bottom of the screen,

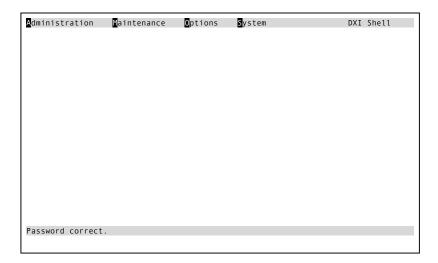

followed by the menu screen for the module you have selected (in this case the Maintenance module screen).

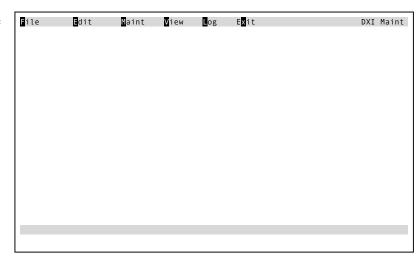

# Maintenance Module

The maintenance module is used for configuration file functions; editing the hardware configuration; viewing, saving and/or printing log data; and performing system diagnostic and maintenance functions.

You can now select the function that you want. If you select Exit, you will return to the DXI Shell.

| Select | If you want to                                          |
|--------|---------------------------------------------------------|
| File   | Load, save, backup, or restore a hardware configuration |
| Edit   | Specify or modify the hardware configuration            |
| Maint  | Perform diagnostic and maintenance functions            |
| View   | Check on the network status                             |
| Log    | View, save, and/or print log data                       |
| Exit   | Return to the DXI Shell                                 |

To select a function, press the highlighted key. A menu will be presented for the function you have selected.

# The Default Hardware Configuration

When the system boots up, it loads the "default" hardware configuration, which is stored on the hard drive, into the memory of the SAC computer. This is the configuration that is used to operate the system.

The default configuration is the configuration that was most recently "saved" or "loaded",

• When you modify the hardware configuration (using the *Edit* function), the configuration that is in memory, operating the system (the "current" configuration) is updated immediately, as you enter changes. However, the default configuration is not updated to reflect your changes until the current configuration is "saved". The system will prompt you to save the current configuration as you exit from the *Edit* function.

If you do not save the current configuration, and you have to restart the system, the default configuration will be loaded from the hard drive. The current configuration is lost.

At any time, you may load a configuration from the hard drive into memory. The configuration that you load overwrites the current configuration and becomes the new default configuration.

# Screen saver

Normally, when you are working in the DXI system, you should exit as soon as you have completed the functions(s) you intended to perform.

If for some reason, you are in the system and you do not perform any keystrokes within a given time ("screen saver timeout"), the system will revert to "screen saver" mode. The screen will darken, and a message will appear that floats around the screen.

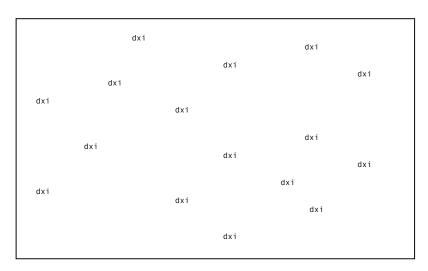

The main purpose of screen saver is to protect the screen on the monitor. It also prevents access to the system by unauthorized people if the SAC computer is left unattended.

Once the system is in screen saver mode, you are locked out. To re-access the system, press any key. You will be prompted for the screen saver password.

Key in the password and press 'Enter'. If

Page 16

Password correct.

the password is accepted the following message will appear.

After pressing the 'Enter' key you will return to the place where you were working when screen saver was activated.

# **Screen saver Time-out**

This is the elapsed time before the screen saver is activated, if no keys are pressed. The System Administrator sets this parameter.

Page 18 Revision 4.2

# Section 4 - Procedures for Loading, Saving, Backing up and Restoring the Hardware Configuration

# In This Section...

We will:

- examine the entries for *File* selection in the Maintenance module, and
- set out procedures for loading, saving, backing up and restoring a hardware configuration.

# Configuration File Functions (FILE)

The DXI allows more than one hardware configuration to be stored on the hard drive. The file function is used to manage hardware configurations. You may:

- *load* a configuration from the hard drive into memory. The configuration that you load becomes the new default configuration
- *save* a configuration. This function saves the current configuration as the new default configuration. The system will prompt you to do this whenever you exit from the Edit function, if you have made changes.
- *back up* a configuration. This will copy the default hardware (and software) configuration(s) to floppy disk.
- *restore* a configuration. You may select a configuration from the floppy disk and store it on the hard drive. The configuration that you restore does not become the default configuration until it is loaded.

When you select the *File* from the main menu of the DXI *Maint* module, these options will be presented;

To select *Load Hardware*, *Save Hardware*, *Backup to Disk* or *Restore From Disk*, press the highlighted key.

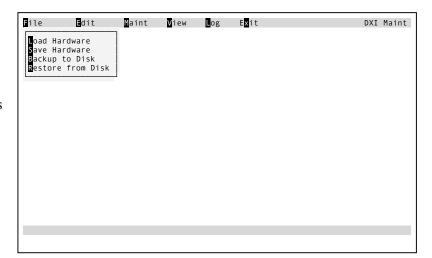

## **Load Hardware**

Remember that when you *load* a hardware configuration, it becomes the default configuration.

When you select *Load Hardware*, the following screen will appear. The default hardware configuration file will be displayed on the screen. You can overwrite this entry if you wish to load a different hardware configuration file.

Hardware cfg file to load: hw\_demo

Press the 'Enter' key and the screen will appear as shown on the right. Now the software configuration file can be typed in to overwrite the default software configuration that is initially displayed.

Hardware cfg file to load: hw\_demo
Software cfg file to load: sw\_demo

Once the software configuration is specified press the 'Enter' key and as the hardware configuration is loaded the following screen will be displayed:

DXI HW configuration compiler and downloader Version 1.0b1 (95-03-01)
(c) 1994 Harding Instrument Co. Ltd.

Hit any key to continue...

Page 20 Revision 4.2

Press any key to continue and the software configuration will be loaded. Once the software configuration has been loaded a "Sending configuration to the nodes..." message will appear at the bottom of the screen.

The configuration you selected will now be operative. You will return to the Maint menu.

#### **Save Hardware**

Remember when you *save* a hardware configuration it becomes the default configuration. Normally you will do this after you have made changes to the hardware configuration.

When you select *Save Hardware*, the following screen will appear:

Key in the name of the configuration file you want to save to and press 'Enter'.

Remember the name of the previous configuration file since you may need to revert back if the new configuration causes problems.

The current configuration is saved to the specified configuration file. It becomes the new default configuration. After pressing the 'Enter' key you will return to the Maintenance menu.

DXI HW configuration compiler and downloader Version 1.0b1 (95-03-01) (c) 1994 Harding Instrument Co. Ltd.

Hit any key to continue...

Sending configuration to nodes...

Hardware cfg file to save to: hw\_demo

Hardware cfg file to save to: hardware

# **Backup to Disk**

The *Backup to Disk* function will save the default hardware (and software) configuration(s) to a floppy disk.

When you select *Backup to Disk*, the following screen will appear:

Select 'Y' (yes) or 'N' (no) and press 'Enter'.

```
Insert formatted DOS floppy in drive A.
Copy config files to floppy? (y/n) n
```

If you select 'Y', the default configurations are copied to disk, and the following message will appear on the screen:

You will return to the Maintenance menu.

```
Insert formatted DOS floppy in drive A.
Copy config files to floppy? (y/n) y

Zipping hw_demo to floppy drive A as hw_demo...
Zipping sw_demo to floppy drive A as sw_demo...
```

#### **Restore from Disk**

Remember that when you *restore* a software configuration from a floppy disk it is stored on the hard drive. It does not become the default configuration unless it is loaded.

When you select *Restore from Disk*, the following screen will appear:

Use the ↑or ↓ arrow keys to toggle between the Floppy and Hard Drive. (The selected Drive will be highlighted.)

```
Restoring Configuration from: Floppy Drive
Hard Drive

Hit Enter to continue; End to quit.
```

Page 22 Revision 4.2

When you press 'Enter', the files on the disk are displayed.

Select the configuration you want to restore and press 'Enter'.

```
Restoring Configuration from: Floppy Drive
Hard Drive

Hit Enter to continue; End to quit.

List of files on this floppy...
HARDWARE.zip
SOFTWARE.zip
Hw_demo.zip
Sw_demo.zip

Enter name of file to restore (End to quit):
```

When the configuration has been restored, the message is repeated:

This gives you the opportunity to restore more than one configuration. When you have finished, press 'End' and you will return to the Maintenance menu.

```
Restoring Configuration from: Floppy Drive
Hard Drive

Hit Enter to continue; End to quit.

List of files on this floppy...is:
HARDWARE.zip
SOFTWARE.zip
hw_demo.zip
sw_demo

Enter name of file to restore (End to quit): hw_demo.zip

Restoring hw_demo.zip from floppy drive A...
Exploding: /home/dxi/config/hw_demo

Enter name of file to restore: (End to quit):
```

Page 24 Revision 4.2

# Section 5 - Modifying and Viewing the Hardware Configuration, Setting Alarm Thresholds and PCLTA Operating Characteristics

# In this Section...

We will:

- examine the *Edit* selection in the Maintenance module, and
- examine how to specifying or changing the hardware configuration.
- Examine how to set up the alarm (ALA) thresholds

# **Editing Functions (EDIT)**

The editing functions are used to specify and modify the hardware configuration.

When you select the *Edit* function, the following options will be presented:

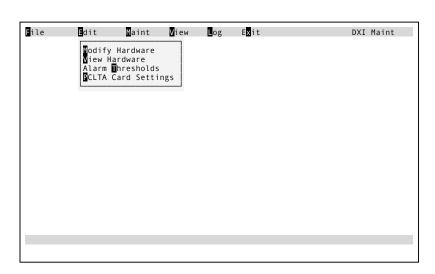

**Note:** The *View Hardware* function is not described in this manual. The *Modify Hardware* functions and *View Hardware* functions are similar except that no changes can be made when *View Hardware* is selected.

# **Modify Hardware**

You will need to use the modify functions:

- during system setup, and
- whenever the hardware configuration is changed.

When you select Modify Hardware, the "database prompt" screen will appear as shown on the right. Using the Left-arrow and Right-arrow keys you may now select *Exchange*, *Card*, *Tone*, *Music*, *Master*, *Station*, *Door*, *Switch Panel*, *CEPT*, *Radio Messages*, *Globals* or *Exit*. When you make your selection, the data entry screen for the database you have selected will appear.

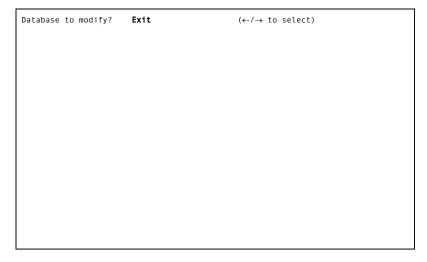

Exchange allows you to specify or modify the hardware configuration for an exchange.

Card allows you to specify or modify the hardware configuration for a card.

Tone allows you to specify or modify the configuration for a signal tone.

Music allows you to specify or modify the configuration for a music program source.Master allows you to specify or modify the hardware configuration for a master station.

Station allows you to specify or modify the configuration for a station.

Door allows you to specify or modify the configuration for a door monitor and control

station.

Switch Panel allows you to specify or modify the configuration for a switch panel.

CEPT allows you to specify the CEPT network.

Radio allows you to specify or modify a radio.

Message allows you to specify or modify messages

Globals sets parameters that are common to all hardware devices

If you are installing the system, you must specify parameters for all of the above (if they apply to your system). If you are modifying the hardware configuration you must specify parameters only for those items that are affected by the change(s).

# **Function Keys**

Once you have selected a hardware device (i.e. exchange, card) a data field for the selected item will appear. The following keys are used on the data entry screens to move from field to field, from record to record and from page to page. The same keys are used to edit all settings.

Down Arrow, Enter will move you to the next field

Up Arrow will move you to the previous field

Home will take you to the next page for that device (if there is more than one page per

record)

PgDn will take you to the next device, same page

PgUp will take you to the previous device, same page

End will take you back to the modify menu.

F1 Help - will bring up an on-line help screen for the selected item

F2 search for device by ID number

F3 search for device by name

F8 renumber devices (used for Station configurations only)

F9 to Delete an ID number to a selected database

F10 to Add an ID number to a selected database

Page 26 Revision 4.2

# To Select a Different Device

If you want to select a different device, use PgDn or PgUp to page through the devices until you find the one you want.

# Quick Search for a particular device

The function keys F2 and F3 can help you quickly find a particular device without paging through a long list. The function key F2 does an ID search while function key F3 carries out a name search.

If we press 'F2' the following screen will appear:

You can then type in the ID number of the device you want to select and press 'Enter'. The screen display for the device with that ID number will be immediately displayed.

You can also do a search using the F3 function key. If you press 'F3' the following highlighted box will appear:

You can then type in the name of the device (or part of the name) you want to select and press 'Enter'.

## On-line Help

The help function key ("F1") allows you to view an on-line help screen. If you are viewing a screen and have moved the cursor to select a particular parameter, pressing the function key 'F1' will bring up a screen describing that parameter. As an example if we were viewing Page 1 of a Master database we would have a screen presentation similar to the following:

```
↓ / Enter: Next Field.
                                          ↑: Previous field.
                                                                                   Home: Next Page
                                PgUp/PgDn: Next/previous entry
F9: Delete F10: Add
Page 1 of 2
                                                                                     End: Quit
                                                                                      F1: Help
 Master ID:
Exchange:
MCB Card ID:
Main spkr card ID:
                            11
Main spkr resource:
                                    (for full duplex must be even channel)
VOX:
                                    (0=False 1=True)
Full duplex:
                                    (0=Half 1=Full 2=Output only)
MCB audio xfer stn:
Ext audio xfer stn:
Trouble Lite Stn ID: 0
Display:
                            4x20 LCD
Hands free card ID:
Hands free resource:
Hands free pulse:
                                    (milliseconds)
Input level:
                                    (0=Mic 1=Line)(for AIO)
(0=Mic 1=Line)(for AIO)
Output level:
Auto PTT output:
PTT input on SW B:
                                    (0=Off 1=On) (for AIO)
(0=SWA 1=SWB)(for SAB-300/400)
Ext buzzer card ID:
Ext buzzer resource:
Ext buzzer pulse:
                                    (milliseconds
```

```
↓ / Enter: Next Field.
                                      ↑: Previous field.
                                                                           Home: Next Page
                             PgUp/PgDn: Next/previous entry
F9: Delete F10: Add
    ←/→: Select
                                                                            End: Quit
                                                                             F1: Help
Name English:
                                                   Page 1 of 2
MCB Card ID:
Main spkr card ID:
Main spkr resource:
                                (for full duplex must be even channel)
                                (0=False 1=True)
Full duplex:
                                (0=Half 1=Full 2=Output only)
MCB audio xfer stn:
Ext audio xfer stn:
Trouble Lite Stn ID: 0
                         4x20 LCD
Hands free card ID:
Hands free resource:
Hands free pulse:
                                (milliseconds)
Input level:
                                (0=Mic 1=Line) (for AIO)
Output level:
Auto PTT output:
                                (0=Mic 1=Line)(for AIO)
(0=Off 1=On) (for AIO)
PTT input on SW B:
                                (0=SWA 1=SWB) (for SAB-300/400)
Ext buzzer card ID:
Ext buzzer resource:
Ext buzzer pulse:
                                (milliseconds
```

```
\downarrow / Enter: Next Field.
                                                                             Home: Next Page
                                       ↑: Previous field.
                             PgUp/PgDn: Next/previous entry
F9: Delete F10: Add
    ←/→: Select
                                                                              End: Ouit
                                                                               F1: Help
Master ID:
                                                      Page 1 of 2
                          Master
Is Group:
Exchange
MCB Card ID:
Main spkr card ID:
                                 (for full duplex must be even channel)
Main spkr resource:
                         16
                                 (0=False 1=True)
                                 (0=Half 1=Full 2=Output only)
Full duplex:
MCB audio xfer stn:
Ext audio xfer stn:
Trouble Lite Stn ID:
Display:
                          4x20 LCD
Hands free card ID:
Hands free resource:
Hands free pulse:
Input level:
                                 (milliseconds)
                                 (0=Mic 1=Line)(for AIO)
Output level:
Auto PTT output:
                                 (0=Mic 1=Line)(for AIO)
(0=Off 1=On) (for AIO)
                                 (0=SWA 1=SWB) (for SAB-300/400)
    input on SW B:
Ext buzzer card ID:
Ext buzzer resource:
Ext buzzer pulse:
                                 (milliseconds
```

If the cursor is moved down to the parameter *Display* and you press the key 'F1' the following on-line screen message will appear:

```
Display
This describes the type of display for the master (None or 4x20LCD). If
If the master has no display, it should be set to None for optimal
performance.

Any key to continue...
```

# Add, Delete, or Renumber Devices from the Modify Hardware function

Once a particular device has been selected it can be added (copied) or deleted by using the F9 or F10 function keys. If we press 'F9' to delete a device the following screen will appear.

By typing 'Y' the device will be removed from the database.

```
↓ / Enter: Next Field.
                                         ↑: Previous field.
                                                                                  Home: Next Page
                               PgDn/PgUp: Next/previous entry
     ←/→: Select
                                                                                   End: Ouit
 Delete ID number 1?
 Hit Y to accept, N to reject_
Name (Spanish):
QNX ID (PC A):
QNX ID (PC B):
                           0
PC A PCLTA 1 Side A:
PC A PCLTA 1 Side B:
PC A PCLTA 2 Side A:
PC A PCLTA 2 Side B:
PC B PCLTA 1 Side A:
PC B PCLTA 1 Side B:
PC B PCLTA 2 Side A:
PC B PCLTA 2 Side B:
```

If we press the 'F10' function key for Add the following screen appears:

You can then type in the ID number of the device you wish to add to the database. (In this example we would be adding an Exchange to our system.) The added device is a copy of the currently selected device.

```
↓ / Enter: Next Field.

                                                ↑: Previous field.
                                                                                               Home: Next Page
                                    PgDn/PgUp: Next/previous entry
F9: Delete F10: Add
      ←/→: Select
                                                                                                 End: Ouit
Exchange ID
                               1
Name(French):
Name(Spenish):
QNX ID (PC A):
QNX ID (PC B):
                                0
PC A PCLTA 1 Side A:
PC A PCLTA 1 Side B:
PC A PCLTA 2 Side
PC A PCLTA 2 Side B:
PC B PCLTA 1 Side A:
PC B PCLTA 1 Side B:
PC B PCLTA 2 Side A: PC B PCLTA 2 Side B:
```

Page 28 Revision 4.2

Once the device has been added you will then need to fill in the data field for that device and you will be prompted to do so by the following screen:

To renumber a station, bring up the screen for the station, and then press 'F8'. The screen display will appear as follows:

You can then type in the new station number.

```
\downarrow / Enter: Next Field.
                                      ↑: Previous field.
                                                                          Home: Next Page
                            PgUp/PgDn: Next/previous entry
number F9: Delete F10: Add
    ←/→: Select
                                                                           End: Ouit
 Station ID:
                        1
                                                 Page 1 of 2
Audio card ID:
                         11
Audio resource:
Video In Res 1:
                                                  (Card Resource.Preset)
Video In Res 2:
                         0.0
                                                  (Card Resource.Preset)
Video In Res 3:
                                                  (Card Resource.Preset)
Video In Res 4:
                         0.0
                                                 (Card Resource.Preset)
Video Out card ID:
Video Out resource:
Output card:
Output resource:
Exchange:
Station has LED:
                               (0=No 1=Yes)
Station camera list:
Stn-camera map:
Alarm FAAS Pt:
Dsbl FAAS pt:
                         0.1.1
                         0.0.0
Fault FAAS Pt:
                         0.1.2
Secondary FAAS pt:
                        0.0.0
Full duplex:
                                (0=Half 1=Full)
Sidetone:
                         0
                                (0=0ff 1=0n)
```

You will then be prompted to either accept or reject the change in ID numbers. If you type 'Y' to accept the renumbering then the current station is renumbered, but all of the parameters will remain the same.

```
\downarrow / Enter: Next Field.
                                        ↑: Previous field.
                                                                              Home: Next Page
     ←/→: Select
                              PgUp/PgDn: Next/previous entry
                                                                                End: Quit
 Renumber ID from 1 to 2 #
 Hit Y to accept, N to reject
Audio resource:
Video In Res 1:
                          0.0
                                                    (Card Resource Preset)
Video In Res 2:
                                                     (Card Resource.Preset)
Video In Res 3:
                          0.0
                                                     (Card Resource, Preset)
Video In Res 4:
                                                    (Card Resource.Preset)
Video Out card ID:
Video Out resource:
Output card:
Output resource:
Exchange:
Station has LED:
Station camera list:
                                 (0=No 1=Yes)
Stn-camera map:
Alarm FAAS Pt:
Dsbl FAAS pt:
Fault FAAS Pt:
                          0.0.0
Secondary FAAS pt:
Full duplex:
                          0.0.0
                                  (0=Half 1=Full)
                                  (0=0ff 1=0n)
```

# When you have finished

As you are making changes to the database for the selected devices the current hardware configuration is updated as you enter changes.

When you have completed specifications of or changes to the device, press 'End' and you will return to the database prompt. You may now access other devices where you want to change the database.

When you have completed the hardware configuration for all hardware devices, select 'Exit', and press 'Enter'. If the changes you have made affect any hardware settings, the message "Sending configuration to nodes" will appear at the bottom of the screen. There will be a slight delay while this takes place.

When the configuration had been sent to nodes, the screen will clear, and you will be prompted to save the new hardware configuration.

Page 30 Revision 4.2

### **Exchange Configuration**

Specification of and changes to the exchange configuration are made from the "Exchange" database. When you select *Exchange*, page one of the hardware configuration for the first Exchange in the system (the Exchange with the lowest ID) will be presented.

Note that there are two pages of parameters for an Exchange.

```
↓ / Enter: Next Field.
                                           ↑: Previous field.
                                                                                    Home: Next Page
     ←/→: Select
                                 PgUp/PgDn: Next/previous entry
                                                                                      End: Quit
                                                                                       F1: Help
                                                 F9: Delete F10: Add
                                    Page 1 of 2
Exchange ID:
Name(English):
                             Exchange
Name(French):
Name(Spenish):
ONX ID (PC A):
QNX ID (PC B)
                            0
PC A PCLTA 1 Side A:
PC A PCLTA 1 Side B:
PC A PCLTA 2
PC A PCLTA 2
                 Side
                 Side B:
PC B PCLTA 1 Side A..
PC B PCLTA 1 Side A..
PC R PCLTA 2 Side A.
PC B PCLTA 2 Side A:
PC B PCLTA 2 Side B:
```

# Programming Page 1 of the Exchange database

For each Exchange (SAC computer or redundant pair of SAC computers) in your system, you must specify:

Exchange ID set to a value of 1 to 65535

A unique number between 1 and 65535 that identifies the Exchange. An Exchange is a DXI system containing Masters, Stations, Doors etc.; all controlled by a single PC or

two PCs where one is redundant.

Name The name of the exchange in English, French, and Spanish that will be used for logging

and display.

QNX ID (PC A) set to a value of 1 to 65535 QNX ID (PC B) set to a value of 1 to 65535

Each SAC computer in the system must have a unique QNX node ID. This node ID is assigned during the installation of the QNX operating system and cannot be changed (Contact DXI support for more information). If the system uses only one PC, QNX ID (PC B) will be zero. If the exchange uses two PCs, where one is redundant, then

identification numbers for both QNX ID (PC A) and QNX ID (PC B) must be specified.

PC A PCLTA 1 Side A
PC A PCLTA 1 Side B
PC A PCLTA 2 Side A
PC A PCLTA 2 Side B
PC B PCLTA 1 Side A
PC B PCLTA 1 Side B
PC B PCLTA 2 Side A
PC B PCLTA 2 Side A

Each SAC computer in the Exchange may have one or two PCLTA cards, with each PCLTA card having one or two daughter cards. The PCs are referred to as PC A and PC B while the PCLTA cards on each PC are referred to as PCLTA 1 and PCLTA 2. The

modules on each PCLTA card are referred to as Side A (typically the top module) and Side B (typically the bottom module).

If the cursor is moved down to select *PCA PCLTA 1 Side A* for example a message "Hit Enter to edit" will appear on the screen beside the PC A PCLTA 1 Side A text. If you press 'Enter' a set of four additional parameters to be filled in for this database entry will appear at the bottom of the screen. The following screen display will be presented:

```
\downarrow / Enter: Next Field.
                                            ↑: Previous field.
                                                                                      Home: Next Page
                                 PgUp/PgDn: Next/previous entry
F9: Delete F10: Add
     ←/→: Select
                                                                                        End: Ouit
                                                                                         F1: Help
                                                         Page 1 of 2
Exchange ID:
Name(English):
                             Exchange 1
Name (French)
Name(Spenish):
QNX ID (PC A):
QNX ID (PC B):
PC A PCLTA 1 Side A:
PC A PCLTA 1 Side B:
PC A PCLTA 2 Side A:
PC A PCLTA 2 Side B:
PC B PCLTA 1 Side
PC B PCLTA 1 Side B: PC B PCLTA 2 Side A:
PC B PCLTA 2 Side
LonTalk Adapter:
                             PCLTA
Channel:
Address:
                             Backplane
                             340 (Hex: 0 to 3FF: must match DIP switches on card)
IRO:
                                    (5/9/10/11/15)
Clock rate:
```

LonTalk Adapter Select PCLTA, SLTA, or PCI PCLTA

There are two types of LonTalk Adapters. The first is the PCLTA card (PC LonTalk Adapter), which is an ISA card installed in the computer. The connectors for this are on the back of the computer. The second type is the SLTA (Serial LonTalk Adapter) a standalone box that is connected to one of the PC's serial ports. This must be selected correctly for the LonWorks network to work properly. (If you select SLTA the parameter menu will change from the above menu.)

Channel select Backplane, No channel, Remote A, or Remote B

This is the type of PCLTA channel used to communicate to an Echelon card. This is set automatically when the card is detected by the system (when the installer presses the service pin on the card to identify it). The channel may be either Backplane for direct connect modules, and Remote A or B for FTT modules. If there is only one FTT module on the PC, use Remote A. If there are two redundant FTT modules on the PC, one module will be remote A and the other Remote B.

Address set to hex address 0 to 3FF

For PCLTA cards this address is set on the PCLTA card using DIPswitches. The

number entered is in hexadecimal.

IRQ set to 5, 9, 10, 11 or 15

Each PLTA module will use one of the PC's interrupts. Select interrupts that are not

used by other hardware on the PC. Valid IRQs are 5, 9, 10, 11 or 15

Clock rate select 625Khz, 1.25Mhz, 2.5Mhz, 5Mhz or 10Mhz

The serial data rate used for communications on the PCLTA network. Normally set to

the maximum 10Mhz. If the line is long then a slower speed may be required.

Caution: You need to know the SAC computer settings before changing Address, IRQ or Clock Rate, otherwise the SAC computer can hang up if set wrong.

Page 32 Revision 4.2

Once you have entered the four parameters you will return to the Exchange database display with the cursor moved to the *PC A PCLTA 1 Side B* entry.

If you set the LonTalk Adapter to SLTA the parameter menu will change as follows

```
\downarrow / Enter: Next Field.
                                             ↑: Previous field.
                                                                                         Home: Next Page
                                  PgUp/PgDn: Next/previous entry
     ←/→: Select
                                                   F9: Delete F10: Add
Page 1 of 2
                                                                                           F1: Help
Exchange ID:
Name(English):
                              Exchange 1
Name(French):
Name(Spenish)
QNX ID (PC A)
QNX ID (PC B)
PC A: PCLTA 1 Side A
PC A: PCLTA 1 Side B
PC A: PCLTA 2 Side A PC A: PCLTA 2 Side B
PC B: PCLTA 1 Side A
PC B: PCLTA 1 Side B
PC B: PCLTA 2 Side A
PC B: PCLTA 2 Side B
LonTalk Adapter:
                             SLTA
Channel
SLTA Port:
SLTA Baud rate:
                                                           (bits per second)
```

Channel select Backplane, No channel, Remote A, or Remote B

This is the type of PCLTA channel used to communicate to an Echelon card. This is set automatically when the card is detected by the system (when the installer presses the service pin on the card to identify it). The channel may be either Backplane for direct connect modules, and Remote A or B for FTT modules. If there is only one FTT module on the PC, use Remote A. If there are two redundant FTT modules on the PC, one module will be remote A and the other Remote B.

SLTA Port this is the serial port that this SLTA (Serial LonTalk Adapter) is connected to. This can

be from 1-4. This must not be assigned to any other host or SLTA card.

SLTA Baud rate this is the baud rate that this SLTA (Serial LonTalk Adapter) runs at. This must match

the SLTA card.

Pressing 'Home' will bring up page two of the screen display for the Exchange database, as shown on the right.

```
↓ / Enter: Next Field.
                                      ↑: Previous field.
                                                                            Home: Next Page
     ←/→: Select
                             PgUp/PgDn: Next/previous entry
                                                                             End: Quit
                                            F9: Delete F10: Add
Page 2 of 2
                                                                              F1: Help
Exchange ID:
Output A card:
Output A resource:
                         11
                         10
Output B card:
Output B resource:
Side A ID:
                         0
Side B ID:
Master:
Pings Xchs every:
                                                   (\theta = off, 1 = every second)
```

### Programming Page 2 of the Exchange database

Output A card Card ID (set to a unique value from 1 to 65535)

Output A resource Channel number

Location of the output card and resource (output channel used on output card) where

the output signal is sent if PC A is controlling the exchange.

Output B card Card ID (set to a unique value from 1 to 65535)

Output B resource Location of the output card and resource where the output signal is sent if PC B is

controlling the exchange.

Side A ID

Side B ID ID numbers set from 1 to 65535

This is the output ID number that is sent to an external host. The location of the external

host is defined by the card and resource location.

Master set from 1 to 65535

ID number of the Master Station that will receive an alarm if the system detects faulty

communications between Exchanges.

Ping Xchs every set to off ("0") or every second ("1")

If set to "0" no pings are sent between exchanges, if set to "1" then a ping is sent every

second. This parameter only applies to systems with multiple SAC computers.

Page 34 Revision 4.2

### **Card Configuration**

Specification of and changes to the card configuration are made from the "Card" database. When you select *Card*, page one of the hardware configurations for the first Card in the system (the Card with the lowest ID) will be presented:

Note that there are three pages of parameters that may be specified for a card.

```
↓ / Enter: Next Field.
                                     ↑: Previous field.
                                                                         Home: Next Page
    ←/→: Select
                            PgUp/PgDn: Next/previous entry
                                                                           End: Quit
                                          F9: Delete F10: Add
Page 1 of 3
                                                                            F1: Help
Card ID:
Name (English):
                         Master # 2
Name (French):
Name (Spanish):
Exchange:
Net A channel:
                         Remote A
Net B channel:
                         Remote B
Type:
                         MCB
Password:
                         0
Serial Port:
Baud Rate:
                                                 (bits per second)
Data bits:
                         0
                                                 (7 or 8)
(0 to 2)
Stop bits:
Parity:
Flow Control:
                         None
                         None
Mother Card:
Debounce:
                         25
                                                 (milliseconds)
                                                 (to report faults on)
Host Ack:
                         0
                                                 (0=0ff 1=0n)
Set Time:
                                                 (0=0ff 1=0n)
Log Level:
```

## Programming Page 1 of the Card database

For each card in the system, the following hardware configuration parameters must be defined:

Card ID set to a value of 1 to 65535

Each card must have a unique identification number. The numbers can be set in the range from 1 to 65335. Usually cards in each card cage are assigned numbers that correspond to their position in a card cage i.e. card 101 would be the ACB in card cage

1.

Name the name of the Card in English, French, and Spanish that will be used for logging and

display.

Exchange ID number (from 1 to 65535)

Each card is associated with an Exchange. This number corresponds to the ID number

associated with this exchange.

Net A channel select Backplane, No channel, Remote A, or Remote B

This is the type of PCLTA channel used to communicate to an Echelon card. This is set automatically when the card is detected by the system (when the installer presses the service pin on the card to identify it). The channel may be either Backplane for a Direct

Connect module, or Remote A or B for an FTT module. If there is only one FTT module on the PC, use Remote A. If there are two redundant FTT modules on the PC,

one module will be remote A and the other Remote B.

Net B channel select Backplane, No channel, Remote A, or Remote B

Type select from:

DIO, MCB, SPC, ACB, RIO, TSB, RNS, TLB, ACB\_101, MAB, SAB, AOB, PAB, TAB, AIB, AIO, SAB\_300, SAB\_400, AOB, PAB\_401, SAB\_401, SAB\_301, PELCO\_9750\_CTRL, PELCO\_DT9760\_CTRL, GYYR\_DS16C\_MUX, MIMS, PCLTA, DXI HOST, VICON, HDLC HOST, AMERICAN DYNAMICS,

PANASONIC, ISO-1745, STARCOMM, STARCOMM\_HOST, CREATIVE\_HOST,

MODBUS\_HOST, DUMMY\_CARD, DXI\_TOUCHSCREEN, MARCOMM\_TOUCHSCREEN, TCPIP\_HOST, SIMPLEX,

MODBUS TCPIP PEER, MAXPRO, FIELDBUS HOST, MODBUS TCPIP,

OMRON, Unknown

This entry defines the type of card.

Password set to 1 to 65535

Some serial Cards (e.g. Pelco) require a login with a password before communications can proceed. For MCM cards this password will define the password that allows a user

to put a disabled master back into service.

Serial Port This is the PC serial port (1 or 2 on a standard PC with no extra serial ports; a multi-

port serial card may be installed in the PC to give the PC additional serial ports) used to communicate to a serial card. Note external serial devices are referred to as Cards by the

DXI.

Baud Rate This is the baud rate used by the PC's serial port for communication with a serial Card.

Typical settings are 1200, 2400, 4800, 9600, and 19200 baud.

Data Bits set to 7 or 8

this is the number of data bits (7 or 8) used by the PC's serial port for communication

with a serial Card.

Stop Bits set to 0, 1 or 2

This is the number of stop bits (1 or 2) used by the PC's serial port for communication

with a serial Card.

Parity select from None, Even or Odd

This is the word parity (None, Odd, or Even) used by the PC's serial port for

communication with a serial Card.

Flow Control select from None, SW, or HW

This is the type of flow control (None, Software, or Hardware) used by the PC's serial

port for communication with a serial card.

Mother Card Card ID (from 1 to 65535)

For Echelon slot cards, this is the card ID of the ACB card in the same card cage. For an ACB card whose card cage is connected to another card cage via the external backplane (i.e. both card cages are in the same sub-exchange) this may be the card ID of the ACB card which has a CEPT daughter card (this will be used only if the other card cage has no CEPT daughter card of its own and it requires a connection via CEPT to another

sub-exchange or exchange).

Debounce set to a value of 1 to 65535 milliseconds

Switch detection on DIO cards can be debounced by setting the debounce time (in milliseconds). A longer time will cause short switch presses or releases to be ignored.

Master Station ID (from 1 to 65535)

When a card fault occurs (communication between the PC and the card fails), an alarm

is sent to this Master Station.

Host Acknowledge set to Off ("0") or On ("1")

When an external host sends a request, it is possible to acknowledge the host even if the request was successful (On), or only acknowledge the host when the request fails (Off).

Page 36 Revision 4.2

Setting the Host Acknowledge to Off will reduce the number of messages between the

PC and the host, but the host may require this acknowledgment.

Set Time set to Off ("0") or On ("1")

When the time is set, either by the PC or by some Card or Host, other Cards or Hosts

may require a time update (True). If they do not, this should be set to Off.

Log Level Set to 0 to 15

The log level is set to determine how much data is logged to the Maintenance and Administration logs from the external host card (note this only applies to external host cards, all DXI cards log all of their data). A log level of 15 is the most verbose, while a log level of 0 records the least amount of data. Log levels in between these two limits will record varying amounts and types of data. The data logged depends on the type of

host.

In order to access page two and three, press 'Home'. Page 2 of the card configuration database is shown on the right:

```
↑: Previous field.
↓ / Enter: Next Field.
                                                                                          Home: Next Page
     ←/→: Select
                                   PgUp/PgDn: Next/previous entry
F9: Delete F10: Add
                                                                                           End: Quit
F1: Help
Card ID:
                                                            Page 2 of 3
                              0
                                                            (Hex: for some PC slot cards)
Memory address:
DXI Mode:
                                                            (for PLC host cards)
PLC Mode:
                                                            (for PLC host cards)
                              0
PLC base reg:
                                                            (for PLC host cards)
PLC routing path:
IP In port:
IP Out port:
Send NOOP every:
                                                            (for PLC host cards)
                                                            (typically 10004)
(typically 110XX)
                               10004
                              11001
                                                            (seconds)
Inactivity Timeout:
                                                            (seconds)
2ndary ACB card ID:
Nexr ACB in loop:
CEPT loop number:
                                                            (for redundant ACB cards)
                                                            (for ACB cards in CEPT loop)
(for ACB cards in CEPT loop)
(for redundant card cages)
RNS card:
En/dis host cmds:
Host mode:
                                                            (0=Peer 1=Poll 2=Cmmlicity)
```

### Programming Page 2 of the Card database

Memory address Hex memory address

Some PC cards (e.g. Modbus cards) talk to the PC via a specific address in the PC's

memory. This address is entered as a hex value.

DXI node For an Allen-Bradley PLC type host interface card, this is the node ID of the DXI

computer.

PLC Mode Set to 1 to 3

For a Modbus Plus or other PLC type host interface card, this is the node ID of the PLC

host.

This is a number from 1 to 32 for a Modbus Plus host interface card.

PLC base reg specifies the modbus register which all Modbus In/Out registers are referenced with

respect to. If this is set to 400001, for example, then register 400001 calls the low-level modbus command requesting register 0. Register 400002 would reference modbus

register 1, etc. This is only used for Modbus cards.

PLC routing path this is the routing path to the PLC from the DXI computer. For a Modbus Plus host type

interface card, the PLC node number setting forms the first number in this path, while

this setting is the remaining path.

IP In port Hex address

Register address where data is read into the PC.

When this Card is either a Marcomm serial Card or a TCP/IP interface Card, this will be used to determine the TCP/IP or UDP/IP port that the DXI receives input from the host

via.

IP Out port Hex address

Register address where data is sent from the PC to Modbus controller.

When this Card is a Marcomm touch screen Card this will be used to determine the

UDP/IP port which the DXI sends output to the host via.

Send NOOP every set from 1 to 65535 seconds

A NOOP (no operation) command is sent periodically to verify the communications

channel is operating.

Inactivity Timeout set to 1 to 65535 seconds

This is the amount of time that must elapse for a serial card to generate an inactivity

alarm. Every message that the serial Card receives resets this Card's time-out.

2ndary ACB card ID card ID (from 1 to 65535)

A single card cage may have one ACB card or two ACB cards where one is redundant.

In the case of two redundant ACBs, each ACB should have its secondary ACB Card ID

set to the Card ID of the other ACB.

Next ACB in loop card ID (from 1 to 65535)

This describes the CEPT trunk line connections between ACB's. The CEPT daughter card on the ACB has two CEPT trunk lines; this setting identify the Card ID of the

A CD which is composted to each of this A CD's mimory CEDT line (Dort 1)

ACB which is connected to each of this ACB's primary CEPT line (Port 1).

CEPT loop number CEPT ID

This is the CEPT loop that is used between the card and the SAC computer. The CEPT

loop is defined in the Hardware configuration under CEPT.

RNS card card ID (from 1 to 65535)

If a redundant Echelon Backplane communications channel is available this is the Card

ID for the redundant network switcher card. This entry must be filled in for every card

connected to the backplane.

En/dis host cmds Used to tell the SAC which commands the host can respond to. This is used to prevent

the SAC computer from sending certain commands to the host. When you select this you will be presented with a list of commands that the SAC can send, where you can select 'y' to allow sending the command or 'n' to prevent the SAC from sending that

command.

Page 38 Revision 4.2

Page three of the card database appears as follows:

```
\downarrow / Enter: Next Field. \leftarrow/\rightarrow: Select
                                               ↑: Previous field.
                                                                                            Home: Next Page
                                   PgUp/PgDn: Next/previous entry
F9: Delete F10: Add
Page 3 of 3
                                                                                             End: Quit
                                                                                              F1: Help
Card ID:
Comm ALM action:
                               Unknown
ID 1:
                               0
Master:
Comm FIX Action:
                               Unknown
ID 1:
ID 2:
Master:
Fault FAAS Pt:
                               0
0.1.2
```

## Programming Page 3 of the Card database

Comm ALM Action selected from:

See Appendix 2 for a complete listing of possible Alarm actions.

This is the action that will be generated if a communication alarm occurs.

ID 1 set from 1 to 65535

An ID number used to identify the communications alarm.

ID 2 set from 1 to 65535

An ID number used to identify the communications alarm.

Master ID (from 1 to 65535)

The Master Station that will receive the Communication alarm.

Comm FIX Action selected from:

See Appendix 2 for a complete listing of possible Alarm actions.

ID 1 set from 1 to 65535

An ID number used to identify the communications alarm that has been fixed.

ID 2 set from 1 to 65535

An ID number used to identify the communications alarm that has been fixed.

Master Station ID (from 1 to 65535)

The Master Station that will receive the Communication fixed signal.

### **Tone Configuration**

Specification of and changes to the tone configuration are done from "Tone" database. When you select Tone, the hardware configuration for the first tone in the system (the tone with the lowest ID) will be presented.

```
↓ / Enter: Next Field.
                                    ↑: Previous field.
                                                                       Home: Next Page
    ←/→: Select
                           PgUp/PgDn: Next/previous entry
                                                                        End: Quit
                                                                         F1: Help
                                         F9: Delete F10: Add
Tone ID:
Name (English):
Name (French):
                        500 Hz
                                               (0-7)
Volume 1:
Profile 1:
                        255
                                               See help for description)
Num steps 1:
                        500
                                               (Hertz)
Start Freq 1:
                                               (Hertz)
(milliseconds)
                        1000
Period 1:
Tone DSP:
```

### Programming the Tone database

Tone ID set to 1 to 65535

A unique number (between 1 and 65535) used to identify the tone source.

Name A name assigned to the tone

Volume 1 set from 0 to 7

This setting determines the sound volume of the tone.

Profile 1 A two digit hex word that defines the profile of a periodic tone signal. The hex number

> is the representation of four two-bit data fields that define the frequency profile of a tone that is divided into four equal sub-intervals. The encoding is as follows:

00 no output

01 frequency increases from initial value to End Freq.

11 frequency is constant at value at the value of the end of the previous sub-interval

10 frequency decreases to Start Freq. value or 0 if next sub-interval is encoded 00

Note: The sequence of the four 2 bit numbers is encoded in reverse order. See Appendix

3 for examples.

In ramping up in a frequency sweep Num steps is the number of discrete frequency Num steps 1

changes used to approximate a continuously changing frequency

Start Freq 1 Specified frequency (usually lowest frequency used in tone).

Specified frequency (usually highest frequency used in tone).

Period 1 Duration of single period of tone signal.

0 (default), or set to 1-5

Each ACB-100 can have up to 5DSP's. This is the DSP to which the tone is assigned. This can be assigned in one of two places. First, it can be assigned in the card database for an ACB card. This value overrides any setting in the tone database (which is the second place that the Music DSP can be assigned). Note that if you define a tone DSP on a ACB card which does not have the corresponding DSP installed, then the ACB will reset itself whenever it is configured (can't assign something to a DSP that is not present). The values for this field in the card database should be from 1-5 while the

Page 40 Revision 4.2

End Freq 1

Tone DSP:

values in the tone database should be from 0-4. A value of 0 in the card database means that the card will use the tone database's value.

For examples of Tone profiles see Appendix 3

### **Music Configuration**

Specification of and changes to the music configuration are made from "Music" database. When you select Music, the hardware configuration for the first music source in the system (the music source with the lowest ID) will be presented.

```
↓ / Enter: Next Field.
                                    ↑: Previous field.
                                                                        Home: Next Page
    ←/→: Select
                            PgUp/PgDn: Next/previous entry
                                                                         End: Quit
                                                                          F1: Help
                                          F9: Delete F10: Add
Music ID:
Name (English):
Name (French):
                        CD High
Name (Spanish)::
Audio card ID:
                        1000
Audio resource
Volume:
Local to Exch:
                                                (1=Yes, 0=No)
Input level
                                                (0=Mic 1=Line)(for AIO)
Input sensitivity
Music DSP:
```

### Programming the Music database

Music ID a unique number (between 1 and 65535) identifying the music source.

Name a string (0 to 20 characters) for the music source's name. This will be used for logging

and display.

Audio Card ID ID of Audio Card

The Audio Card ID where the music source is connected in the system. This may be an

SAB, AIB or AIO card.

Audio resource Channel number

The channel in the Audio Card that the music source is connected to. The card channel

number may be 1-16 for an SAB, or 1-8 for an AIB or AIO card.

Volume set from 0 to 7

Sets the software volume level for this music source. For music configuration, this is the output volume level (0-7) of this music ID. There can be multiple music ID's assigned to the same music card/resource input with different volume levels (but the line/mic and input sensitivities should be the same for all music ID's that use the same

card/resource input)

Local to Exch set to Yes ("1") or No ("0")

If set to "No" then the Music source will be available to other Exchanges.

Input Level Set to Mic ("0") or Line ("1")

This setting adjusts for the original input source level.

Input Sensitivity Set from 0 to 7

Sets the hardware input sensitivity level for all music sources that use this AIB or AIO

input.

Music DSP This is the DSP to which the Music is assigned.

This is the DSP to which the music is assigned. This can be assigned in one of two places. First, it can be assigned in the card database for an ACB card. This value overrides any setting in the music database (which is the second place that the Music DSP can be assigned). Note that if you define a music DSP on a ACB card which does

Page 42 Revision 4.2

not have the corresponding DSP installed, then the ACB will reset itself whenever it is configured (can't assign something to a DSP that is not present). The values for this field in the card database should be from 1-5 while the values in the music database should be from 0-4. A value of 0 in the card database means that the card will use the music database's value.

### **Master Station Configuration**

Specification of and changes to the Master Station configuration are made from "Master" database. When you select *Master*, page one of the software configuration for the first Master Station in the system (the Master Station with the lowest ID) will be presented.

Note that a Master Station has two pages of parameters.

```
↓ / Enter: Next Field.
                                          ↑: Previous field.
                                                                                   Home: Next Page
     ←/→: Select
                                PgUp/PgDn: Next/previous entry
F9: Delete F10: Add
                                                                                    End: Quit
F1: Help
Master ID:
                                                          Page 1 of 2
Is Group:
                            Master
Exchange:
MCB Card ID:
Main spkr card ID:
                            11
Main spkr resource:
                            16
                                    (for full duplex must be even channel)
                                    (0=False 1=True)
VOX:
Full duplex
                                    (0=Half 1=Full 2=Output only)
MCB audio xfer stn:
Ext audio xfer stn:
Trouble Lite Stn ID:
Display:
                            4x20 LCD
Hands free card ID:
Hands free resource:
Hands free pulse:
                                    (milliseconds)
                                    (m-Mic 1=Line)(for AIO)
(0=Mic 1=Line)(for AIO)
(0=Off 1=On) (for AIO)
(0=SWA 1=SWB)(for SAB-300/400)
Input level
Output level:
Auto PTT output:
PTT input on SW B:
Ext buzzer card ID:
Ext buzzer resource:
Ext buzzer pulse:
                                    (milliseconds
```

## Master Station Programming Page 1 of Master Station database

Masters may be either individual master stations or groups of master stations.

Master ID set from 1 to 65535

A unique number (from 1 and 65535) that identifies the Master Station or Master Group. Note that Master Stations and Master Groups may not have the same ID

number.

Is Group select Master or Group

Master is a single Master Station while Group is several Master Stations given a single ID number. Call requests, for example, will be displayed at all Master Stations in the

Group.

**Note:** If a Master is defined as a Group the screen display will change and all the remaining

items, except for Exchange, will disappear i.e. the remaining items are specified only

for individual Master Stations and have no meaning for a Group.

Exchange ID (from 1 to 65535)

The ID of the exchange to which the master belongs.

MCB Card ID ID number if MCB Card (from 1 to 65535)

The ID of the master control board (MCB) card that the master uses for display output and keyboard input. Note that some masters do not have an MCB (e.g. door control

system with a manual control panel).

Main spkr card ID the location of the master speaker / microphone in the system (the resource to which the

system will connect master audio). It consists of a card ID (usually an SAB card) and a

channel (usually 1 to 16).

Main spkr resource the channel associated with the main speaker card.

VOX set to True ("1"), or False ("0")

When the master audio is in half-duplex mode, setting VOX to True will allow handsfree Push To Talk (PTT) operation. The system will transmit when a certain audio level

Page 44 Revision 4.2

of audio is detected, and switch to idle when the audio drops below that level. Setting VOX to False will require the user to press the PTT switch on the master station in

order to talk.

Full Duplex select either Half ("0"), Full ("1"), or Output only ("2")

Set to Full ("1") when a Master Station using an MAI module is connected to this channel. The master will operate in full-duplex mode if the Master Station handset or headset is used (off-hook). Full duplex mode will allow a Master to talk and listen at the same time. When the handset is hung up, the Master audio returns to half-duplex mode (talk or listen). Set the Full-duplex setting to Half ("1") when a half-duplex only Master Station is connected. When set to Output only ("2") the master station can only be used for talking (such as a microphone paging input).

MCB audio xfer stn

the dummy Station to which the transfer switch is connected (usually, the audio will be routed from the Secondary Master Station through a DIO audio channel to the transfer switch, so a dummy Station whose output is set to that DIO channel must be created).

This is used for SMM audio only (200 series systems).

Trouble Lite Stn ID station ID (set from 1 to 65535)

This is set to the ID of a Station whose output LED or buzzer is to flash whenever faults exist on the Master's active alarm queue. The flashing will stop when all faults have been acknowledged or canceled from the active alarm queue. The Card list in the

software configuration is the list of Cards that affect this trouble light.

Display select None, or 4x20 LCD

This describes the type of display for the Master (None or 4x20 LCD). If the Master has

no display, it should be set to None for optimal performance.

Hands free card ID this is the card ID assigned as the hands free output of a Telephone Set Board (TSB),

which is used to force a telephone to go into the hands free mode. This should only be

configured for telephones that have a connection to the TSB output.

Hands free resource the channel used in the hands free card.

Hands free pulse set to 1 to 65,535 milliseconds

This is the number of milliseconds to pulse the hands free output of the TSB to force the telephone into the hands free mode. This value depends on the characteristics of the

particular telephone. Typical times are 1 second.

Input level Set to Mic ("0"), or Line ("1")

The input level will be either for microphone or line level input (for AIB and AIO

boards only.

Output level set to Mic ("0"), or Line ("1")

The output level will be either for microphone or line level input (for AIB and AIO

boards only.

Auto PTT output set to Off ("0"), or On ("1")

When set to On ("1") the relay associated with this output station turns on whenever audio is sent to this channel. The relay turns on whenever the other master connected to

this station presses its PTT switch (for AIO and AOB boards only).

PTT input on SW B

set to SWA ("0"), or SWB ("1")

Usually SWA on the master speaker audio channel is used as the Master's PTT switch. In some circumstances, such as handset only Master Stations, the PTT is on SWB. If the setting is SWA ("0"), which is the default setting, the PTT switch is SWA. If the setting is SWB ("1") the PTT switch is SWB. This option is used for SAB-400 boards only. Note that this swaps the switches at the SAB level.

# Programming Page 2 of the Master Station database

The second page of the Master Station parameters is shown on the right.

```
↓ / Enter: Next Field.
                                   ↑: Previous field.
                                                                      Home: Next Page
    ←/→: Select
                           PgUp/PgDn: Next/previous entry
                                                                       End: Quit
                                        F9: Delete F10: Add
Page 2 of 2
                                                                        F1: Help
Master ID:
Alarm FAAS Pt:
Dsbl FAAS Pt:
                       0.1.1
                       0.1.2
Fault FAAS Pt:
Acked FAAS Pt:
                       0 0 1
Call record card ID:
Call record res:
Call record level:
                              (0=Mic 1=Line)(for AIO)
Call record gain
                       0
                              (0=0-40dB, 1=0-20dB)
In call ID:
                       0
In call res:
                              (0=0ff 1=0n
Sidetone:
                       0
```

Alarm FAAS Pt

Dsbl FAAS Pt.

Fault FAAS Pt.

Acked FAAS Pt.

When there is an alarm, this is the Starcom FAAS point that will be set. The format of this field is "Card.Point.Bit" where the Point is the Starcom point (from 1-1024) and the Bit is the bit to set (1 = SECURITY, 2=TAMPER, (3=FAIL unsupported)). The Card field is set to the FAAS card to which this point applies (0 if there is only one FAAS card or the user doesn't care about checking for duplicates). If the point or bit is 0, this disables this point (i.e., it is not reported to the FAAS). Note that there is currently no check made for duplicate FAAS points therefore the programmer must set these. The default values for the alarm point are as follows:

Master:

Secondary Timeout: Point=Master\_ID Bit=1
Disabled alarms: Point=Master\_ID Bit=2

Faults: Point=0 Bit=0 (not implemented)

Station:

CRQ/COD: Point=Station\_ID Bit=1
Fault: Point=Station\_ID Bit=2
Disable: Point=0 Bit=0

Card:

Page 46 Revision 4.2

Fault: Point=Card ID Bit=2

Call record card ID

Call record res the location of the call recorder output the system (the resource to which the system will

connect master call recorder output). It consists of a card ID (usually an AIO/AOB

card) and a channel (1 to 8). (For DSM audio only)

Call record level set to Mic ("0") or Line ("1")

the output level will be either microphone or line level outputs. (On AOB and AIO

boards only)

Call record gain the output gain mode selects a different gain range for this channel. On AIO boards,

0=0-40 db range, 1=0-20 db range. (On AIO-100 and AOB-100 boards only)

In call card ID

In call res the card and resource of the call recorder output signal. This is an LED type of output

that is turned on when the call recorder is in use (i.e., there is audio over the call recorder output). It is off if the master for this call recorder is not involved in a call.

Sidetone Set to Off ("0") or On ("1")

Will turn on/off the sidetone feature. This feature allows the sound of the users voice (and background noise) to be heard back on the speaker (earpiece) of a telephone. What

is spoken in the receiver of a telephone is heard in the speaker of the telephone.

### **Station Configuration**

Specification of and changes to the station configuration are made from the "Station" database. When you select Station, page one of the hardware configuration for the first station in the system (the station with the lowest ID) will be presented.

Note that there are two pages of parameters for the Station database

```
↓ / Enter: Next Field.
                                    ↑: Previous field.
                                                                       Home: Next Page
                            PgUp/PgDn: Next/previous entry
    \leftarrow/→: Select
                                                                         End: Quit
                                         F9: Delete F10: Add
Page 1 of 2
                         F8:Renumber
                                                                          F1: Help
Station ID:
Station type
                        Camera
Audio card ID:
                        11
Audio resource
Video In Res 1:
                       0.0
                                                (Card Resource, Preset)
Video In Res 2:
                                                (Card Resource.Preset)
Video In Res 3:
                       0 0
                                                (Card Resource Preset)
Video In Res 4:
                        0.0
                                                (Card Resource.Preset)
Video Out card ID:
                        0
Video Out resource:
Output card:
Output resource:
Exchange:
Station has LED:
Station camera list:
                        0
                              (0=No 1=Yes)
Stn-camera map:
Alarm FAAS Pt:
                       0.1.1
Dsbl FAAS pt:
                        0.0.0
Fault FAAS Pt:
                       0.1.2
Secondary FAAS pt:
                        0.0.0
                               (0=Half 1=Full)
Full duplex:
                       0
                              (0=0ff 1=0n)
Sidetone:
```

# Programming Page 1 of the Station database

Station ID

set to 1 to 65535

A unique number (between 1 and 65535) that is used to identify the Station. Note that Stations and Doors may not have the same ID number.

Station Type

select from:

CRQ&Music, CRQ, CellCall, Page, Alarm, Monitor, Camera, VisBooth, Handset, MonitorGroup, CameraGroup, PageAmp, AudioGroup, Output Group, AlarmAnnunPanel, Host I/O, Unknown,

- Monitor, Camera, Monitor Group, and Camera Group stations: when connecting
  monitors to cameras, the system must know which is the camera and which is the
  monitor.
- Alarm station: when ending a call to an alarm station, any existing security alarm for this station is cleared, so that automatic monitoring will resume.
- Page station: when making an audio connection to a page station, its page amp station must be known.

Audio Card ID

card ID from 1 to 65535

The Station is connected to the audio card with this ID.

Audio Resource

card channel number (from 1 to 16 for SAB Card or 1 to 8 for AOB Card)

The Station audio speaker and microphone are connected to this channel of the Audio Card. The card is usually an SAB or AOB, and the resource is the card channel (1 to 16 for SAB, 1 to 8 for AOB).

Video In Res 1

Video In Res 2

Video In Res 3

Video In Res 4 card, resource and preset

Page 48 Revision 4.2

This is the video input that the user can assign. Video inputs are camera inputs that are selected when a station is called. Note that up to four cameras can be assigned to a station. These will all be connected to a different monitor (if the master has a monitor group that contains 4 monitors). Typically there is only one camera per station. The format of this parameter is "Card.Resource.Preset". The preset is optional (the user can specify only "Card.Resource" if no preset position is implied). The Card is the Card ID of the video controller and the resource is the resource number on that video recorder.

Video Out card ID card ID (from 1 to 65535)

This setting identifies the location of the monitor or video output. The Card may be a video switcher such as a Pelco or GYYR, and the resource will be the monitor number. Consult the video switcher manual for more information.

Video Out resource channel number

The monitor number used in the video output Card.

Output Card card ID (from 1 to 65535)

The location of the station output (LED, buzzer, relay connection, etc.). The card may be a DIO, SPC, SAB, or AOB, and the resource will be the output channel on that card (1 to 48 for 48-output DIO, 1 to 96 for SPC, 1 to 16 for SAB, 1 to 8 for AOB).

Output resource channel number

The output channel used in the output Card

Exchange ID (from 1 to 65535)

The Station is associated with this exchange.

Station has LED set to No ("0") or Yes ("1")

This should be set to Yes ("1") when the station has an LED that is controlled by the DXI. Otherwise it should be set No ("0"). This setting controls whether the output is treated as a station LED (output card and resource must be set as well for this to work)

Station Camera list string of station IDs

List of stations that this station has cameras for. The list is used for the Station Camera map. The format is the same as the master station call list.

Station Camera map

This is a list of station-camera station pairs associated with a monitor. This is normally used only when the DXI system is turning on an output to connect a camera to a monitor (turning on a different output would connect the camera to a different monitor). This is only used for more primitive video switchers that have only one output per monitor-station pair.

The camera station must be of Type "Camera" or "Camera Group" and have an output (typically assigned to a DIO).

If it is a camera group then the multiple outputs will be turned on when this station is connected to the master. There must be a monitor assigned to the master (Monitor is on the first page of the master definition), though that will have its output used as part of the connection. This can be a group or single monitor station.

Note that there are two pages of parameters that may be specified for a Station. To access page two, press 'Home'.

|                    | ld ↑ Previous field<br>PgUp/PgDn: Next/Previous entry<br>R8: Renumber F9: Delete F10: Add |  |
|--------------------|-------------------------------------------------------------------------------------------|--|
| Station ID:        | 2 Page 2 of 2                                                                             |  |
| Switch 1 action:   |                                                                                           |  |
| Switch 1 type:     | MNO                                                                                       |  |
| Switch 1 card:     | *****                                                                                     |  |
| Switch 1 resource: |                                                                                           |  |
| Switch 1 side:     |                                                                                           |  |
| Switch 2 action:   |                                                                                           |  |
| Switch 2 type:     | Unknown                                                                                   |  |
| Switch 2 card:     | ***************************************                                                   |  |
| Switch 2 resource: |                                                                                           |  |
| Switch 2 side:     |                                                                                           |  |
| Switch 3 action:   | . (/                                                                                      |  |
| Switch 3 type:     | •                                                                                         |  |
| Switch 3 card:     |                                                                                           |  |
|                    |                                                                                           |  |
| Switch 3 resource: |                                                                                           |  |
| Switch 3 side:     | . ( = /                                                                                   |  |
| Switch 4 action:   | Unknown                                                                                   |  |
| Switch 4 type:     | Umknown                                                                                   |  |
| Switch 4 card:     |                                                                                           |  |
| Switch 4 resource: |                                                                                           |  |
| Switch 4 side:     | ? (A-D)                                                                                   |  |

### Programming Page 2 of the Station database

Switch Action

selected from:

For a complete listing of possible switch actions see Appendix 2

These switches will have actions associated with their press and/or release (e.g. CRQ, Music change, Camera wipe, I/O alarm, etc.). As well, each switch may have up to 4 additional actions to be performed on press or release; these are set in the software configuration.

The following switch actions will have an implied action for the release, when configured as latched:

Camera Wipe will wipe on press and stop wiping on release.

Monitor Hold will hold on press and release on release.

Output High, Flash, Blink, Wink will set output to on, flash, blink, or wink on press, and off on release.

Bypass On will enable barrier bypass on press, and disable on release.

Battery Low will signal battery low on press, and battery OK on release.

Security Alarm will signal the start of a security alarm on press (this will freeze automonitoring, and queue any other security alarms until this one has been cleared), and signal end of security alarm on release (auto-stepping resumes, unless other security alarms exist, in which case the next security alarm is processes, including processing of any alarm-type additional actions set in the software configuration).

Switch type

select from:

MNO, MNC, Latched, Latched (Active Hi), Unsupervised MNO, Unsupervised MNC, Unsupervised Latched, Unsup.Latched (OC), Unknown,

A station may have none or up to 4 switch inputs associated with it. The switch may be of type Supervised (2 switches per circuit—Side A and Side B, monitored for switch faults; requires a voltage division circuit) or Unsupervised (only Side A switch available; no fault monitoring). The switch may be Latched (reports both press and release), Momentary Normally Open (reports release only), or Momentary Normally

Page 50 Revision 4.2

Closed (reports press only). Latched switches are divided into two types. Latched refers to switches which are active when pressed. "Latched (Active Hi)" refers to switches are active when released (i.e., their voltage is high). Unsupervised latched switches can be active when closed or when closed, "Unsup. Latched (OC)". SPC switches must be unsupervised. (up to 4 switches per station)

Switch Card card ID (from 1 to 65535)

Switch resource channel number
Switch side select A, B, C, or D

The location of the switch input. The card may be a DIO, SPC, SAB, AOB, or MIMS, and the resource will the input channel on that card (1 to 48 for 48-input DIO, 1 to 96 for SPC, 1 to 16 for SAB, 1 to 8 for AOB). The side will be Side A or B for a supervised channel with two switches, or Side A for an unsupervised channel, or Side A to D for the MIMS (Side A—inner alarm; Side B—outer alarm; Side C—inner tamper; Side D—outer tamper).

(up to 4 switches per station; each switch may have a different resource)

### **Door Configuration**

Specification of and changes to the door configuration are made from "Door" database. When you select Door, page one of the hardware configuration for the first Door in the system (the Door with the lowest ID) will be presented.

```
↓ / Enter: Next Field.
                                       ↑: Previous field.
                                                                              Home: Next Page
    ←/→: Select
                              PgUp/PgDn: Next/previous entry
                                                                               End: Quit
                                             F9: Delete F10: Add
                                                                                F1: Help
                          101 Page 1 of 3
Door ID:
Close sw type:
Close sw card:
                          Unsupervised MNO
                          20
Close sw resource:
Close sw side:
                                 (A-D)
Open sw type:
Open sw card:
Open sw resource:
                          Unsupervised MNO
                          17
Open sw side:
                                 (A-D)
                          Unsupervised MNO
Group sw type:
Group sw card:
Group sw resource:
Group sw side:
                          33
                                 (A-D)
Exchange
```

## Programming Page 1 of the Door database

Door ID set to 1 to 65565

a unique number (between 1 and 65535) identifying the door station. Note that stations

and doors may not have the same ID's.

Switch Type selected from:

MNO, MNC, Latched, Latched (Active Hi), Unsupervised MNO, Unsupervised MN,

Unsupervised Latched, Unsup. Latched (OC), or Unknown

Switch Card card ID (from 1 to 65535)

The Card that is connected to the Door switches.

Switch Resource The channel connected to the door switch

Switch side set to A, B, C, or D

The location of the close, open, and group door switches. The card may be a DIO or SPC, and the resource will be the input channel on that card (1 to 48 for 48-input DIO, 1 to 128 for SPC). The side will be Side A or B for a supervised channel with two

switches, or Side A for an unsupervised channel.

Exchange ID

The Exchange the switch is associated with.

Page 52 Revision 4.2

Note that there are three pages of parameters that may be specified for a door. To access pages two and three press 'Home'.

```
Home: Next Page
↓ / Enter: Next Field.
                                       ↑: Previous field.
                             PgUp/PgDn: Next/previous entry
F9: Delete F10: Add
                                                                              End: Quit
                                                                               F1: Help
Door ID:
                                                   Page 2 of 3
Close Limit SW type:
Close Limit SW card:
                         Unsupervised MNO
Close Limit SW res:
Close Limit SW side:
                                                   (A-D)
Open Limit SW type:
Open Limit SW card:
                         Unsupervised MNO
Open Limit SW res:
                                                   (A-D)
Open Limit SW side:
```

# Programming pages 2 and 3 of the Door database

Close Limit switch type select from:

MNO, MNC, Latched, Latched (Active Hi), Unsupervised MNO, Unsupervised MN, Unsupervised Latched, Unsup. Latched (OC), or Unknown

The close and open limit switches are mechanically operated switches used to detect closed and open doors. Switch types may be Supervised or Unsupervised, Latched, MNO, or MNC (usually Unsupervised Latched if using a manual switch).

Close limit switch card

Close limit switch resource

Close limit switch side

Open limit switch type

Open limit switch card

Open limit switch resource

Open limit switch side

The location of the close, open and group door switches. The card may be a DIO or SPC, and the resource will be the input channel on that card (1 to 48 for 48-input DIO, 1 to 128 for SPC). The side will be side A or B for supervised channel with two switches, or side A for an unsupervised channel.

Close output card

Close output resource

Open output card

Open output resource

Group motor card

Group motor resource

The location of the close, open, and group outputs (usually LED's on a manual switch panel). The card may be a DIO or SPC, and the resource will be the output channel on that card (1 to 48 for 48-output DIO, 1-128 for SPC).

Close motor card

Close motor resource

Open motor card

Open motor resource

The location of the close and open motor outputs, used to drive the doors. The card will usually be a DIO, and the resource will be the input channel on that card (1 to 48 for 48-output DIO, 1 to 128 for SPC)

Page 54 Revision 4.2

### **Switch Panel Configuration**

Specification of and changes to the switch panel configuration are made from the "Switch Panel" database. When you select Switch Panel, the hardware configuration for the first Switch Panel in the system (the Switch Panel with the lowest ID) will be presented.

- If you are specifying the hardware configuration for the first time, default values will be displayed.
- If you are making changes to an existing configuration, the system will display current values.

```
↓ / Enter: Next Field.
                                   ↑: Previous field.
                                                                     Home: Next Page
    ←/→: Select
                          PgUp/PgDn: Next/previous entry
                                                                      End: Quit
                                        F9: Delete F10: Add
                                                                       F1: Help
Switch ID:
                       12
Master
Master:
Switch type:
                       MNO
Switch card:
Switch resource:
Switch side:
                             (A-D)
Switch action: ID 1:
                       Mas_Vol_up_SW
```

## Programming the Switch Panel database

Switch ID set to 1 to 65535

A unique number (between 1 and 65535) that identifies the Switch Panel. There are no

other settings for Switch Panels in the hardware configuration.

Master Station ID (from 1 to 65535)

The Master Station that will receive switching information from the Switch Panel

Switch type select from:

MNO, MNC, Latched, Latched (Active Hi), Unsupervised MNO, Unsupervised MN,

Unsupervised Latched, Unsup. Latched (OC), or Unknown

Switch card card ID (from to 65535)

The ID of the Card that the Switch Panel is hard wired to.

Switch resource channel number

The channel in the Switch Card that the switch is hard wired to.

Switch side Select A, B, C, or D

Switch action Select from:

Mas\_Vol\_up\_SW, Mas\_Vol\_down\_SW, Call\_rad\_SW, Inv\_Call\_rad\_SW, Stn\_CRQ\_SW, Call\_Mas\_SW, Inv\_Call\_Mas\_SW, Test\_SW, Timed\_Test\_SW, Mas\_disable\_SW, Inv\_ Mas\_disable\_SW, CallDis\_Stn\_SW, Inv\_ CallDis\_stn\_SW,

Mas StnEnable SW, Inv Mas StnEnable SW, Audio Annun Off SW,

Cancel\_Stn\_SW, Cell\_Disable\_SW, Cell\_Ack\_SW, Call\_Tel\_SW, Call\_Next\_SW, Guard\_Tour\_SW,Queue\_Mas\_CRQ\_SW, Next\_Music\_zone\_SW, Page\_Vol\_up\_SW Page\_Vol\_down\_SW, Music\_To\_Zone\_SW, Undefined\_SW, Page\_zone\_SW,

Call stn SW, Inv Page zone SW, Inv Call stn SW, Stn Vol up SW,

Stn\_Vol\_down\_SW,

ID 1 set from 1 to 65535

ID number used to identify the switch action.

Depending on the Switch action that is selected additional parameters may appear on the screen. You can use the help menu 'F1' to obtain information on these parameters.

## **CEPT**

When the menu item CEPT is selected the following screen is displayed:

## **CEPT Programming**

If you wish to change the CEPT loop that is used type in the appropriate loop number.

Page 56 Revision 4.2

#### Radio

When the menu item Radio is selected the following screen is displayed:

```
↓ / Enter: Next Field.
                                      ↑: Previous field.
                                                                            Home: Next Page
    \leftarrow/→: Select
                             PgUp/PgDn: Next/previous entry
F9: Delete F10: Add
                                                                              End: Quit
                                                                               F1: Help
Radio ID:
                         120
Is Group:
                          Radio
Audio card ID:
                         12
Audio resource:
Input level:
                                                   (0=Mic 1=Line)
                         0
Output level
Output gain mode:
Exchange:
                                                   (0=0-40dB 1=0-20dB)
                                                   (0=False 1=True)
```

## Programming the Radio database

Radio ID set to 1 to 65535

A unique number (between 1 and 65535) that identifies the radio.

Is Group select Radio or Group

Each individual radio is defined as a Radio with a unique ID number. A group is several

Radios (configuration is defined by the System Administrator), typically used for

monitoring purposes. Radio outputs of the Group are combined as a single audio signal.

Audio card ID set to 1 to 65535

ID of the Audio card that transmits/receives the radio signals.

Audio resource set to the audio channel number used in the Audio card.

Input level set to Mic ("0") or Line ("1")

Set to either microphone or line audio levels.

Output level set to Mic ("0") or Line ("1")

Set to either microphone or line audio levels.

Output gain mode set to 0-20db ("0") or 0-40dB ("1")

Set to give the volume adjustment setting a suitable range.

Leave this setting at "0".

Exchange set to 1 to 65535

Set to the exchange that controls the Audio card.

VOX

Set to False ("0") or True ("1")

A radio crosspatch function that is to operate when no squelch input is available. Setting the VOX True ("1") will VOX operation. The system will transmit when a certain level of audio is detected on the radio and switch to idle when the audio drops below that level.

Setting VOX to False ("0") requires a squelch input to the AIO if a crosspatch function is required.

Page 58 Revision 4.2

### Message

When the menu item "Message" is selected the following screen is displayed.

```
\downarrow / Enter: Next Field.
                                                 ↑: Previous field.
                                                                                                 Home: Next Page
                                     PgUp/PgDn: Next/previous entry
F9: Delete F10: Add
      \leftarrow/→: Select
                                                                                                   End: Quit
                                                                                                    F1: Help
Message ID:
                                12
Name (English):
Name (French):
Name (Spanish):
Audio card ID:
Audio resource:
                                0
                                0
Message source:
Volume:
Input level:
Input sensitivity:
Message DSP:
                                                                 (Θ=Mic 1=Line)
```

## Programming the Message database

Message ID set to 1 to 16

A number (between 1 and 16) that identifies the message.

Name The name of the card, message in one of 3 languages. Used for logging and display.

Audio Card ID set to 1 to 65535

ID of the Audio card that transmits the message

Audio resource set to the audio channel number used in the Audio card.

Message source

Volume Set to 0-7

Input level set to Mic ("0") or Line ("1")

The audio source can either be microphone or line level signal.

Input sensitivity set to 0 to 7

Message DSP

#### Globals

The Global parameters applies to all hardware settings

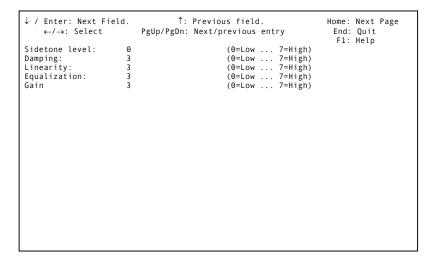

## Programming Globals database

Sidetone level Se to 0 to 7

Sets the level at which the user will hear the side tone. The range of settings is from 0 to 7 where 0 is the lowest, and 7 is the loudest. The level 3 setting is used as the default.

Damping Set to 0 to 7

The measure of how fast the system is reacting to signals on a communications circuit. The range of settings is from 0 to 7 where 0 is the lowest setting and 7 is the highest setting for damping. Adjusting this level affects the audio quality of the system. (This is a sensitive setting, and should be modified with extreme caution.)[Note: If the setting is to high the system may become unstable, and if the setting is to low the system cannot react quick enough for proper operation.]

Linearity Set to 0 to 7

The measure of gain versus the amount of signal power. The range of settings is from 0 to 7 where 0 is the lowest setting, and 7 is the highest setting for linearity. Adjusting this level affects the audio quality. (This is a sensitive setting, and should be modified with extreme caution.)

Equalization Set to 0 to 7

Maintains the system transfer characteristics within specified limits. The range of settings is from 0 to 7 where 0 is the lowest setting, and 7 is the highest setting for equalization. Adjusting this level affects audio quality. (This is a sensitive setting, and should be modified with extreme caution.)

Page 60 Revision 4.2

Gain Set to 0 to 7

The ratio of output power to the input power, expressed in decibels. The range of settings is from 0 to 7 where 0 is the lowest setting, and 7 is the highest setting for gain. Adjusting this level affects audio quality. (This is a sensitive setting, and should be modified with extreme caution.)

## To Save Your Hardware configuration

Once you have completed the hardware configuration for all devices, you will return to the database prompt:

To exit change the "Database to modify" selection to "Exit" (as shown above) and press the 'Enter' key.

| Database to modify? | Exit | (←/→ to select) |
|---------------------|------|-----------------|
|                     |      |                 |
|                     |      |                 |
|                     |      |                 |
|                     |      |                 |
|                     |      |                 |
|                     |      |                 |
|                     |      |                 |
|                     |      |                 |
|                     |      |                 |
|                     |      |                 |
|                     |      |                 |

The message "Sending configuration to nodes" will appear at the bottom of the screen.

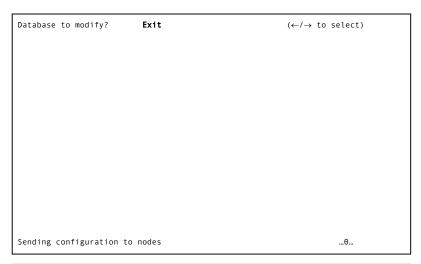

When the configuration has been sent to nodes, the screen will clear, and you will be prompted to save the hardware configuration. The default file name of the currently used hardware configuration will be displayed. If you wish to change the hardware configuration file name, you may change the suggested name and press 'Enter'. If you do not wish to change the hardware configuration file name, press 'Enter'. The following message will appear on the screen.

When the (modified) hardware configuration has been saved, you will return to the Maintenance Menu.

| Hardwar | cfg | file | to | save | to: | hw_demo |
|---------|-----|------|----|------|-----|---------|
|         |     |      |    |      |     |         |
|         |     |      |    |      |     |         |
|         |     |      |    |      |     |         |
|         |     |      |    |      |     |         |
|         |     |      |    |      |     |         |
|         |     |      |    |      |     |         |
|         |     |      |    |      |     |         |
|         |     |      |    |      |     |         |
|         |     |      |    |      |     |         |
|         |     |      |    |      |     |         |
|         |     |      |    |      |     |         |

Page 62 Revision 4.2

## View Hardware

The View Hardware selection operates similar to the Modify Hardware, in that the screen presentations are identical. The only difference is that you are unable to perform editing functions (i.e. change parameters) and when you exit the computer will not go through an automatic save sequence.

### Alarm Thresholds

Selecting *Alarm Thresholds* will bring up a menu that allows you to set a boundary for the frequency characteristics of an audio signal that will automatically trigger an alarm. If detected sounds meet or exceed these preset limits then an alarm will be generated. The screen appears as shown on the right.

Note that there are four pages in the database for each Alarm Threshold. The additional pages of alarm settings allow an operator to select and arm different alarm thresholds for different conditions, i.e. daytime, night, holidays.

```
↓ / Enter:Next Field
                               ↑ Previous field
                                                                    Home: Next Page
                           PgUp/PgDn: Next/Previous entry
                                                                      End: Quit
   ←/→ :Select
                                                                       F1 Help
Card ID:
                       101
                                             Page 1 of 4
Channel:
                       Defaults
                       Band stop dc bias
Type:
Center freq:
Short window:
                       0
                             (in milliseconds .375ms resolution)
Short term sens:
                             (in milliseconds.1500ms resolution)
Long windoe:
                       0
Long term sens:
                       0
Action:
                       Audio Alarm CRQ
Master ID:
                       10
Action at master:
                       Unknown
Other action Master ID:
                       Unknown
Action at master:
                       Unknown
```

## Block Diagram of ALA

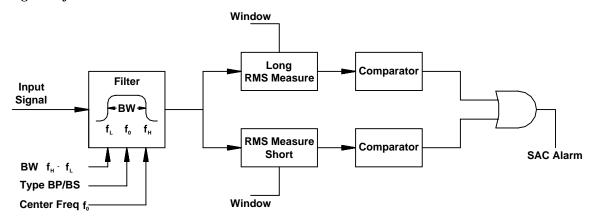

The above block diagram gives an overview of the filter operation that provides the ALA function. Input parameters determine the type of filter, bandwidth and center frequency. The output samples from the filter are squared to provide a power measure of the signal strength. A moving sum of these values is continuously calculated. If the moving sum exceeds the threshold value an alarm condition is generated. The filter is arranged so that both a long term moving average and a short term moving average can be calculated. Either one of the moving averages can generate an alarm condition.

The sampling rate for the incoming audio signals is the telephone standard 8 kHz. This sampling frequency can be used to transmit clear voice quality audio providing the incoming audio is limit to signals below 4 kHz. Analog filters are used to limit the frequency content of the incoming audio to less than 4 kHz. This filtering means that the ALA function can be used set threshold conditions for audio signals whose frequency spectrum falls within the 350 to 3500 Hertz range.

Page 64 Revision 4.2

### Programming Page 1 of the Alarm Threshold database

Card ID set to 1 to 65535

The ID of the ACB card where the Station audio is available for monitoring.

Channel the channel number that is assigned to the station being monitored.

Type Select from:

Band stop dc bias, Band stop all pass, Band stop 2KHz, Band stop 1KHz, Band stop 500 Hz, Band pass dc bias, Band pass all pass, Band pass 2KHz, Band pass 1KHz,

Band pass 500 Hz.

This selection sets the type and bandwidth (BW) of the filter.

Center freq set from 500 to 3500 Hertz

This setting specifies the center frequency of a band stop or band pass filter.

Short window set from 0 to 95625 milliseconds.

The length of the short window used to calculate the moving sum of rms filtered

samples is given by 0 to 255\*375 milliseconds.

Short term sens set from 0 to 255

An 8-bit number used to set the threshold value for the short window. If the moving sum of the rms values for the filtered samples exceeds this threshold an alarm is

generated.

Long window set from 0 to 382500 milliseconds

The length of the long window used to calculate the moving sum of rms filtered

samples is given by 0 to 255\*1500 milliseconds.

Long term sens set from 0 to 255

An 8-bit number used to set the threshold value of the moving sum of rms filtered samples for the long window. If the moving sum exceeds this threshold value an alarm

is generated.

Action select from:

See Appendix 2 for a complete list of possible switch actions.

The action to trigger when the audio alarm is actuated.

Master ID set to 1 to 65535

The master station that will be notified if an alarm is generated.

Action at master set to Queue ("0") or Call ("1")

If set to Queue ("0") this queues the event at the master to be answered when it is acknowledged. If set to Call ("1") this automatically places the call to the master.

Other action select from:

See Appendix 2 for a complete list of possible switch actions.

This is the second action to be triggered when the audio alarm is actuated.

Master ID set from 1 to 65535

A second master that will be notified if an alarm is generated. Note that the type of

alarm can be different.

Action at master set to Queue ("0") or Call ("1")

If set to Queue ("0") this queues the event at the master to be answered when it is acknowledged. If set to Call ("1") this automatically places the call to the master.

Pages 2 to 4 are identical to Page 1. They provide additional flexibility in that they can be programmed to respond to different sound threshold characteristics. When arming the automatic ALA feature the operator only selects one of the four pages. This allows different ALA characteristics to be selected for different times of the day.

Page 66 Revision 4.2

# **PCLTA Card Settings**

From the Edit sub-menu if you select PCLTA Card Settings you will be presented with the following screen:

The PCLTA setting are used to set operating characteristics for the LonWorks network. Normally these settings are set when the system is initially installed and should not be changed.

# **Programming PCLTA Settings**

Card ID

Number of Retries

Transmit Time (msec)

Receive Time (msec)

Timeout (sec)

No.Repeaters (2/3)

# **Section 6 - Diagnostics and Maintenance Functions**

#### In This Section...

We will discuss:

- examine the Maint selection in the Maintenance module,
- using the self test feature to test cards while in service,
- using the test feature to achieve a functional test on cards, and
- procedures for removing, swapping or returning cards to service.

# **Using Maintenance Functions**

These functions include a number of procedures that allow maintenance personnel to run diagnostic tests on the network and cards and to remove, install, and swap cards. The specific functions include:

| Selftest Card | this function v | will run a series   | of internal  | diagnostics of | on an intelligent ca | ard to see |
|---------------|-----------------|---------------------|--------------|----------------|----------------------|------------|
| Deifiesi Cara | uns runction v  | Will I dil d Scrics | OI IIICIIIGI | dideliostics v | on an michigan co    | ma to see  |

if it is operating properly. The MCB, DIO, RDB, RRB, and SPC cards can be self

tested.

Test Card this function allows an operator or maintenance personnel to conduct a functional

test of a MCB, DIO, RDB, RRB, or SPC card.

Remove Card this function is used to remove a card from the system

Swap Card this function is used to remove a card and immediately replace it with another

card (in one operation)

Return Card this function is used to put a new card in the system to replace a card that was

removed at an earlier time

Manual this function is used to test a single output or make a connection between two

stations or a master and a station.

When you select the maintenance function, these options will be presented:

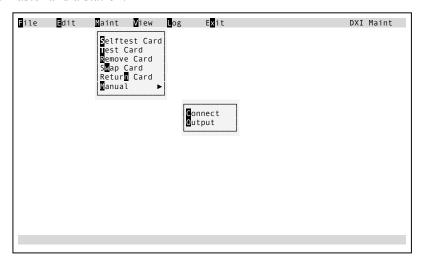

#### **Selftest Card**

This function can be used to check whether a Master Station, DIO card or SPC card is operating properly. It might be used when you are checking out the complete system and want to see if a particular card is talking properly on the network and operating correctly. A number of quick tests, which are not extensive or exhaustive, are run.

- the master self test performs a test on the CPU, network, LCD display RAM, and keyboard. It does not test the audio circuits, keyboard keys, beeper or backlighting (to test these features, you would conduct a functional test, using the test card function), external inputs, or relay outputs.
- the DIO self test performs tests on the CPU, network, and digital inputs to ensure that multiplexers and voltage references are operating properly. It does not test the actual inputs or outputs (to test these features, you would conduct a functional test, using the test card function)
- the SPC self test performs tests on the CPU, network, and the SPC card to verify that the card is communicating properly with the SAC computer. It does not test the actual inputs or outputs (to test these features, you would conduct a functional test, using the test card function)
- The RDB and RRB self test performs tests on the CPU, memory, and CEPT controller. It does not test the CEPT cabling or driver circuitry. To test these features you would conduct a functional test using the test card function.

These are diagnostic tests. A card that does not pass a self-test should be replaced.

When you select self test card, the following screen will appear.

Key in the ID of the card you want to run the self test on and press 'Enter'.

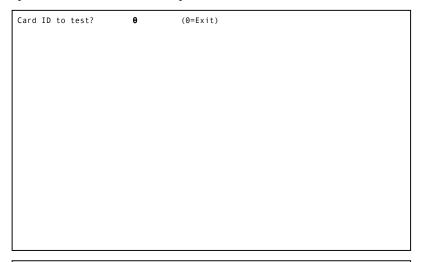

The following screen will appear. If you select "y" followed by pressing 'Enter' the selftest will be carried out.

Y/Y: Test card End: Exit without testing Card ID: 101 Name (English): ACB Name (French) Name (Spanish): Type: Self Test (y/n): ACB

"Please wait up to 30 seconds for result. ."

A message will appear on the bottom line

Page 70

Please wait up to 30 seconds for result .....

When the self test is complete, the self test result ("Pass", "Fail" or "No Response") will appear on the screen. The possible messages are:

"Self test result: PASS!"

"Self test result: Fail!" or

"Self test result: No response"

Press 'Enter' and you will return to the screen that prompts you to key in the ID of the card that you want to test.

#### **Test Card**

This function can be used to conduct functional tests of a Master Station, DIO, RDB, RRB, or SPC card. It tests the card without relying on the network connections. When you activate test card, the system puts the card you have selected into a special test state. An operator who is present at the card location then conducts the functional test.

These tests are used when you know, or suspect, there's a problem with a card and you want to isolate it.

#### To activate the test

When you select *test card*, the following screen will appear:

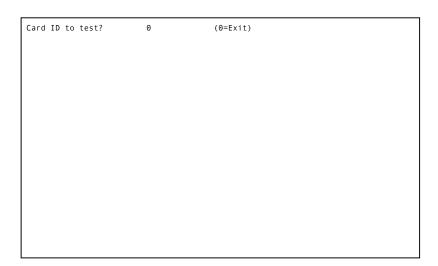

Key in the ID of the card you want to run the test on and press 'Enter'. The following screen will appear: If you press 'y' followed by 'Enter' and the card cannot be tested a message "Card test unavailable" will appear at the bottom of the screen.

```
Y/Y: Test card End: Exit without testing.

Card ID: 103
Name (English): SAB 1
Name (French): ?
Name Spanish: ?
Type: SAB-410
Selftest? (y/n) n (Warning: Card will require Manual Reset after test)
```

Page 72 Revision 4.2

If the card can be tested the message "Card may now be tested" will appear at the bottom of the screen

Press 'Enter' and you will return to the screen that prompts you to key in the ID of the card you want to test.

**Note:** While the card is in functional test mode, it is off the network. It will return to the network, when it is reset, at the conclusion of the functional test

```
Y/Y: Test card End: Exit without testing.

Card ID:
Name (English):
Name (French):
Name Spanish:
Type:
Selftest? (y/n n (Warning: Card will rquire Manual Reset after test)

Card may now be tested...
```

## Master station functional test

This function tests the LCD display, the keyboard keys, beeper and backlighting. The test steps through the functions as follows:

- 1. The LCD display displays the alphabet "A" "Z", one letter at a time.
- 2. A keypad test screen is displayed. The operator presses each key on the keypad. Pressing a key on the keyboard will display the key code on the LCD display.
- 3. After testing the keypad, you must press the key labeled 'END' on the menu or the 'D' key twice within 1 second.
- 4. The next test is the buzzer test. The operator is given a menu with four options:
- Pressing menu 'BUZ1' starts a 30 second test of the beeper. During the beeper test use the Up-arrow and Down-arrow keys to adjust the volume of the beeper.
- Pressing the menu 'EXT1' or 'EXT2' activates the external relay contacts on the DB25 connector.

| DB25 Pin Names | External Relay #1 | External Relay #2 |
|----------------|-------------------|-------------------|
| NC             | 22                | 8                 |
| Common         | 9                 | 20                |
| NO             | 21                | 7                 |

- Pressing the menu 'END' move to the next test.
- 5. The watchdog reset test causes the unit to reset. It then starts up as it normally would if the power had just been turned on.

# DIO functional test

This tests the inputs and outputs of the DIO card. Pressing and holding a switch connected to input channel number one will activate output channel number one; pressing the switch on channel number two will activate output channel number two; and so on.

When the switch is released the output is turned OFF. This allows you to test the operation of a station switch and LED.

The audio channels on 200 series DIOs (i.e. DIO 2xx) are tested by pressing a switch connected to an input channel. The first switch press will connect the master audio to channel number one; the second switch press will connect the master audio to channel number two; the third to channel three and so on. When channel 48 is reached, the next switch press will wrap the connection back to channel one.

**Note:** The operations of the audio channels will be changed in the next version of the software to match that of the digital outputs.

## SPC functional test

This tests inputs and outputs of the SPC card. The card can be tested functionally using the installed switches and indicator lights. A special test board is available to test the switch inputs and logic level outputs to be tested at the SPC card.

## RDB and RRB functional test

This tests the CPU, memory, and the complete CEPT link. You need a loopback cable to perform this test. For more information on this functional test see the Troubleshooting Guide.

#### Remove Card

If you wish to take a card out of service you can use the *remove card* selection. When you select *remove card*, the following screen will appear:

| Card ID to remove? | θ | (o=Exit) |  |
|--------------------|---|----------|--|
|                    |   |          |  |
|                    |   |          |  |
|                    |   |          |  |
|                    |   |          |  |
|                    |   |          |  |
|                    |   |          |  |
|                    |   |          |  |
|                    |   |          |  |
|                    |   |          |  |
|                    |   |          |  |

Page 74 Revision 4.2

Key in the ID of the card you want to remove and press 'Enter'. The following screen will appear:

```
y/Y: Remove card End: Exit without testing.

Card ID: 101
Name (English): ACB101
Name (French): ?
Name Spanish: ?

Remove? (y/n) n
```

Now press 'y' and the message "Card may now be removed" will appear at the bottom of the screen.

The card is now out of service.

Press 'Enter' and you will return to the screen that prompts you to key in the ID of the card you want to remove, you can now type in additional cards IDs that you may want to remove. Otherwise press 'End' and you will be asked to save the new hardware configuration.

# **Swap Card**

When you select *swap card*, the following screen will appear:

```
y/Y: Remove card End: Exit without testing.

Card ID: 101
Name (English): ACB101
Name (French): ?
Name Spanish: ?
Type: ACB
Remove? (y/n) n
```

Key in the ID of the card you want to replace and press 'Enter'. The following screen will appear:

If you are swapping an audio card (i.e. an SAB card) the ACB card must be running with its status LED #1 blinking.

Now press 'y' and the message "Take old card out of service" will appear.

Press 'Enter' and the message "Insert new card; hit service pin on card to identify it" appears.

Insert the new card, hit the service pin and press 'Enter'. You will return to the screen that prompts you to key in the ID of the card that you want to swap. If you are not swapping any additional cards press 'End' and you will be prompted to save the new configuration.

### **Return Card**

If you want to return a card to service when you select *return card*, the following screen will appear:

Key in the ID of the card you want to return to service and press 'Enter'. The following screen will appear:

If you are adding an audio card (i.e. an SAB card), the ACB card in the card cage must be running with it Status LED #1 blinking.

Now press 'Y' and the message "Insert new card; hit service pin on card to identify it" will appear:

Insert the new card, hit the pin and press 'Enter'. A new message will appear at the bottom of the screen, "Service pin message received. Card type OK."

```
y/Y: Return card to service. End: Exit without testing.

Card ID:
Name (English):
Name (French):
Name Spanish:
Type:
Return? (y/n) n

Insert new card: hit service pin on card to identify it.
To exit, hit any key.

Waiting for service pin message (hit any key to exit).
```

You will return to the screen that prompts you to key in the ID of the card that you want to return. Type in 'End' and you will be prompted to save the new configuration.

#### **Manual**

The purpose of the manual entry is to test a single output or to make a connection between two stations or a master and a station.

### Connect option

When you select *Manual* there are two options *Connect* or *Output* that can be selected. If you select the *Connect* option the following screen will be displayed:

There are three choices that can be selected; Connect, Disconnect or Exit If we select Connect and press the 'Enter' key a new screen will be displayed:

### Connect

By using the left or right arrow keys you can now make a selection of:

- Two stations
- Two masters
- Master to Station
- Master to ToneMaster to Music
- Station to Tone
- Station to Music

SAP control of DXI now ON. Enter the connection type: Then enter the Ids of the masters and/or stations to connect/disconnect.

Once you have made a choice you will be prompted for the Station (or Master) ID:

Once this information is typed in the two devices will be connected together.

# Output

Page 78 Revision 4.2

If you select Manual and then Output you will be presented with the following screen:

You may now select; Station, Card or Exit.

```
SAP control of DXI now ON.
Outputs may be set bystation ID or card ID.

Output by: Exit (←/→ to select)
```

If for example you select *Station* then press 'Enter' the following screen will appear:

Once you type in a station ID number and press 'Enter' you will then be prompted for the output level:

After you select the output level and press 'Enter' you will then be prompted for the station's master ID number.

```
SAP control of DXI now ON.
Outputs may be set by station ID or card ID.
Enter the station ID, the output level, and the station master ID.

Output by: Station (←/→ to select) ♥
Station ID: ♥ (Θ=Exit)
```

Page 80 Revision 4.2

# **Section 7 - Examining the Network**

# In this Section...

We will:

- examine the View menu selection in the Maintenance module, and
- examine the *Status*, *Networks* and *Faults* entry in the under the *View* menu.

# View Functions (VIEW)

You may view Networks or Status; Activity is reserved for future use and is not described in this manual

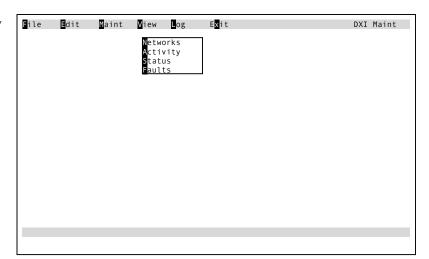

#### Status

When you select *Status*, the following screen will appear:

This screen display provides troubleshooting information about the Ethernet network between the SAC computer, and tells you which of the SAC computers is currently driving the system.

Further information on the use of the *View Status* is detailed in Troubleshooting Guide Section 9 – Using the SAC Computer for Troubleshooting.

```
System status by node ID:

Status of node #1:
    Primary node for this exchange.
    Node: 1 Up TCPIP address:192.168.0.0

Hit any key to continue...
```

#### Networks

*View Networks* provides troubleshooting information about the LonWorks network.

When you select *Networks*, the following screen will appear.

You may page through each card in the network and review its status. The following information is provided: Card ID, Name, Type, Current Echelon Channel, Number of Active Channel and Card Status (In Service, Not in Service).

Further information on the use of the *View Networks* is detailed in Troubleshooting

PgDn: Next card PgDn: Previous card End: Exit

Card ID: 1
Name (English): Master 1
Name (French): ?
Name (Spanish): ?
Type: ACB
Current channel: Remote A
# of active chans 0 (0,1, or 2 channels)
Card status: In service

F2,F3: Search F7: Test F8: Heal F9: Net Status F10: Clear Status

Guide Section 9 – Using the SAC Computer for Troubleshooting.

## Function Keys

The function keys at the bottom of the screen perform the following functions:

| F2  | ID search                                                                           |
|-----|-------------------------------------------------------------------------------------|
| F3  | Name search                                                                         |
| F7  | tests redundant LonWorks network connections                                        |
| F8  | attempts to connect on non functioning network in redundant LonWorks network system |
| F9  | displays current status of LonWorks nodes                                           |
| F10 | clear error codes and counts on LonWorks nodes                                      |

#### **Faults**

*View Faults* provides troubleshooting information about many aspects of the DXI system, including LonWorks errors, CEPT faults, and station wiring faults.

If the *Faults* entry is selected a screen will be displayed that list all of the current faults on the system. An example of the type of display that will be generated is shown on the right. See the Troubleshooting Guide Section 9 – Using the SAC Computer for Troubleshooting for more details on the type of information that is contained in the Faults List.

```
Hit END key to quit. Any key to refresh this page Page #1
Card 3 (Master #3)
Card 10 (ACB)
Card 10 (ACB) CEPT 30 faaulted
Card 10 (ACB) CEPT 31 faaulted
Card 11 (SAB 1)
Card 12 (SAB 2)
Card 15 (AOB)
Card 17 (TAB Card)
Card 20 (SPC)
Card #10 (ACB) slot 3.1.B Stn #1 (UNIT 5 CELL 3) Switch #1
Card #10 (ACB) slot 3.2.B Syn #1 (Station 2) Switch #1
```

Page 82 Revision 4.2

# **Section 8 - Data Logging**

#### In This Section...

We will discuss:

• the type of events that are logged by the system, and the log message content,

- log functions,
- options for continuous printing of log messages,
- how to view log messages, and
- how to print or save selected log messages.

# Data Logging

The Service, Administration and Control (SAC) computer logs all significant events, including intercom activities and alarms.

For each event, the following information is recorded:

- the time at which the event occurred,
- exchange number, and
- a message that describes the event.

A typical log message looks like this:

<u>Time</u> Message

09:51:07 Call Request from Station #5006 [intercom station name] sent to Master #5 [master station name]

**Note:** The exchange number is used for large systems with multiple exchanges.

The time appears at the bottom of the screen for the message line that the cursor is on.

For logging purposes, an "event" is an activity that occurs at a point in time. A call request would generate the following events:

When the call request is initiated, the first event is logged:

Call Request from Station [ID/name] sent to Master [ID/name]

When the call request is acknowledged i.e. a call is made, three more events are logged:

Connected Master [ID/name] to Station [ID/name]

Call Request from Station [ID/name] removed from Master [ID/name] Active queue

Call Request from Station [ID/name] added to Master [ID/name] Acknowledged queue

When the call request is canceled i.e. the call is ended, and two additional events are logged:

Disconnected Master [ID/name] from Station [ID/name]

Call Request from Station [ID/name] removed from Master [ID/name] Acknowledged queue

These logged messages form a historical record of all activities, which can be printed or reviewed at a later time.

### Log Message File

The system's log message file has sufficient capacity to save approximately one month's messages, under normal conditions of operation. When the file's capacity is reached, the system will begin to overwrite messages. The oldest message is the first to be overwritten, so that the file always contains the most recent messages. The log file is a circular buffer that can be set to store up to a maximum of 99,9999,99 entries (for both the Admin and Maint log entries). The maximum size of the circular buffer will depend on the capacity of the hard drive. In older systems, with small capacity hard drives, the number of log messages in the circular buffer was set to 200,000.

Note that the user can access the log message files either from the Maintenance or the Administration menus. The screens shown for access to the log message files in this manual are from the Administration menu.

# Log Functions

The Log Functions that are available - Exchange, Log Level, Open Viewer, Multi Viewer and No. Log Records

Exchange for systems that have more than one exchange (computer) each exchange will

have its own log file. You can select which exchange log file or files to view with

the Multi Viewer selection

Log Level allows you to select user information, debug information or both.

Open Viewer allows you to view the log message file for the computer you are at. If you

choose Open Viewer without first selecting log level the system will assume that

you want user information only.

Multi Viewer In systems with more than one exchange, each creating its own log file, the log

files selected under Exchange can be viewed.

No. Log Records The user can set the number of log records that will be maintained. Both the

number of Maint and Admin records can be set. The maximum number of

records that can be set is 99,9999,999.

### Log Level

When you select *Log Level*, a second menu appears on the screen beside the log menu.

You may select user information and/or debug information. For operations purposes, you should select user information. Only the system manufacturer, system installer, or maintenance staff should require debug information for problem solving.

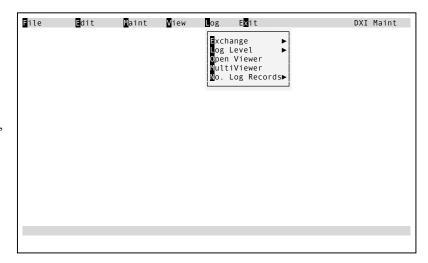

### **Open Viewer**

Page 84 Revision 4.2

You must select *Open Viewer* to view the log message file stored at the computer you are accessing the log data from. If you have not selected a log level the system will assume that you want to view User information. To open the viewer press 'o' for *Open Viewer*. A screen message "Viewing activity on this exchange." Will appear on the bottom of the screen, followed by the message "Using User log levels."

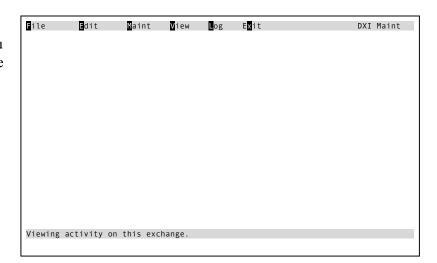

Log message data will be displayed on the screen. An example of the log screen is shown on the right.

```
Time
14:34:00
                                                                             Exchange 1
                                                                                                                                                           Aug 15,2001 14:43:00
                          Hardware compiler compiled and loaded config file /home/dxi/config/h
                         Noftware compiler compiled and loaded config file /nome/dxi/config/s
User compiler compiled and loaded config file /home/dxi/config/s
User compiler compiled and loaded config file /home/dxi/config/user_
User Request from Station 4 (Cell#1) sent to Master 1 (Control Room)
Connected Master 1 (Control Room) to Station 4 (Cell #1)
Call Request from Station 4 (Cell #1) removed from Master 1 (Control
Call Request from Station 4 (Cell #1) added to Master 1 (Control Room)
14:34:00
13:34:01
14 . 34 . 20
14:34:21
                         Connected Master 4 (Guard Tower) to Station 5 (Cell #2)
Call Request from Station 5 (Cell #2) removed from Master 4 (Guard
14:34:55
                        Disconnected Master 1 (Control Room) fro, Station 4 (Cell #1)
Call Request from Station 4 (Cell #1) removed from Master 1 (Control Disconnected Master 4 (Guard Tower) from Station 5 (Cell #2)
Call Request from Station 5 (Cell #2) removed from Master 5 (Guard T Performed network Fix on Card #1 (DIO 1)
Performed network Fix on Card #2 (Master 1)
14:34:59
14:35:15
14:35:16
14:40:46
14:40:57
                         Performed network Fix on Card #3 (DIO 2)
Performed network Fix on Card #4 (Master 2)
14:41:08
14:41:19
                         User Request from Station 6 (Cell#3) sent to Master 1 (Control Room)
Call Request from Station 6 (Cell #3) added to Master 1 (Control Roo
Connected Master 1 (Control Room) to Station 6 (Cell #3)
14:42:21
14:42:26
                         Call Request from Station 6 (Cell #3) removed from Master 1 (Contribution of logs
Log date:Aug 15,2001
Scanning logs
gle block) Clear all blocks Print
Blocks Exit Viewer Save
J More help on cursor move
14:42:26
Col 0 End of log
Block(single block)
Multiple Blocks
                       End of logs
                                                                                                                              F1 More help on cursor movement
```

#### **Multi Viewer**

The operation of *Multi Viewer* is similar to *Open Viewer* except that a column is displayed which indicates which Exchange (or node) logs are being viewed.

```
Message
                                                                                                                   Aug 15,2001 14:43:00
    Time
                 Node
                             Hardware compiler compiled and loaded config file /home/dxi/confi
                             Software compiler compiled and loaded config file /home/dxi/confi
User compiler compiled and loaded config file /home/dxi/config/us
14:34:00
13:34:01
                            User Request from Station 4 (Cell #1) sent to Master 1 (Control Ro Connected Master 1 (Control Ro Call Request from Station 4 (Cell #1) removed from Master 1 (Control Ro Call Request from Station 4 (Cell #1) removed from Master 1 (Control Call Request from Station 4 (Cell #1) added to Master 1 (Control Connected Master 4 (Guard Tower) to Station 5 (Cell #2) Call Request from Station 5 (Cell #2) removed from Master 4 (Guard Disconnected Master 1 (Control Room) fro, Station 4 (Cell #1)
14:34:05
14:34:20
14:34:21
14 - 34 - 21
14:34:55
14 - 34 - 55
14:34:59
14:35:00
14:35:15
                             Call Request from Station 4 (Cell #1) removed from Master 1 (Cont Disconnected Master 4(Guard Tower) from Station 5 (Cell #2)
                             Call Request from Station 5 (Cell #2) removed from Master 5 (Guar
Performed network Fix on Card #1 (DIO 1)
14:35:16
14:40:46
14:40:57
                             Performed network Fix on Card #2
                             Performed network Fix on Card #3 (DIO 2)
14 - 41 - 08
                             Performed network Fix on Card #4 (Master 2)
14:41:19
14:42:20
14:42:21
                            User Request from Station 6 (Cell#3) sent to Master 1 (Control Ro
Call Request from Station 6 (Cell #3) added to Master 1 (Control
14:42:26
14:42:26
                             Connected Master 1 (Control Room) to Station 6 (Cell #3)
Call Request from Station 6 (Cell #3) removed from Master 1 (Cont
                                           Log date: Aug 15,2001
Clear all blocks Print
Exit Viewer Save
Col 0
                 End of logs
Block(single block)
Multiple Blocks
                                                                                                   ←↓↑PgUp/PgDn moves cursor
                                                                                               F1 More help on cursor movement
```

## Log Data

You may view, print or save log data to a floppy disk.

When you select Open Viewer, log message data will appear on the screen in the shaded area of the following screen display. At present 21 log messages can be displayed at one time. Each page of log messages contains 21 messages; if we page back the top message will become the last message on the next screen.

A typical log record was shown previously.

The system will take you to the end of the

Time Message Exchange 1 Aug 15,2001 14:43:00

Col 0 End of logs Log date:Aug 15,2001 Scanning logs

Block(single block) Clear all blocks Print → ↓↑PgUp/PgOn moves cursor

Multiple Blocks Exit Viewer Save F1 More help on cursor movement

log message file (the most recent log messages will be displayed). If you page back then the "End of logs" message will be replaced by the numbers indicating the count of the logs included on the displayed page (i.e. 40100 - 40121).

### **Function Keys**

You may use the following function keys to view and select log data to save or print.

| Right Arrow     | Scroll right, will move the text to the left (if the message is longer than the width of the screen). The Col # will tell you how many columns are off screen to the left. |
|-----------------|----------------------------------------------------------------------------------------------------|
| Left Arrow      | Scroll left, will move the text to the right. (You cannot move the text Col # less than 1)                                                                                 |
| Down Arrow      | Will move you to the next log line (towards newer entries).                                                                                                    |
| Up Arrow        | Will move you to the previous log line (towards older entries).                                                                                                    |
| PgDn            | Will move you to the next page of logs (towards newer entries).                                                                                                    |
| PgUp            | Will move you to previous page of logs (toward older entries).                                                                                                    |
| +               | Allows you to type in the number of pages to jump down, then will move you that number of pages down in the logs (toward newer entries).                                   |
| -               | Allows you to type in the number of pages to jump up, and then will move you that number of pages up in the logs (toward older entries).                                   |
| Home            | Jumps to the first log line (the oldest entry).                                                                                                    |
| End             | Jumps to the last log line (the newest entry).                                                                                                    |
| / (search down) | Allows you to type in a search string, then looks down in the logs (towards newer entries) until the string is found or until the newest entry is reached.                 |
| ? (search up)   | Allows you to type in a search string, and then looks up in the logs (towards older entries) until the string is found or until the oldest entry is reached.               |

Page 86 Revision 4.2

| N (search next) | Continues the p | orevious search ( | started with / or ? | ) in the same direction, looking |
|-----------------|-----------------|-------------------|---------------------|----------------------------------|
|                 |                 |                   |                     |                                  |

for the next occurrence of the search string.

X (Exit) you will exit viewer

B (Block) To select a block of log messages for saving or printing

M (Multiple blocks)

To select multiple blocks of log messages for saving or printing

C (Clear all blocks)

To de-select blocks that you have selected

P (Print) To print selected blocks
S (Save) To save selected blocks

F1 help on cursor movement

## **Viewing Log Data**

If the log message you are looking for is not displayed on the screen, you may scroll up or down, using Up-arrow and Down-arrow keys or PgUp and PgDn keys. Arrow keys will move the cursor one line at a time. Page keys will move the cursor one page at a time.

If the log message extends beyond the border of your screen, you may scroll across, using the Right-arrow and Left-arrow keys. The Col # will tell you how many columns you have scrolled off the screen to the left.

### **Printing or Saving Log Data**

First you must select log data that you want to print or save.

The keys at the bottom of the screen will help you to select blocks for printing. A block is a set of log messages that are contiguous (listed one after the other).

```
Nov 15,2001 14:43:00
12:41:21
12:41:24
                     Desktop sent Remove_Secondary_Alarm (#4) to to Secondary Master #1. Master #2 (Desktop) acked Alaarm #4 (LED Top).
12:41:24
12:42:36
                     Desktop sent Remove_Secondary_Alarm (#4) to to Secondary Master #1. Master #2 (Desktop) connected to Master #1 (Panel Master).
12:42:50
                     Disconnected Master #2 (Desktop) from Master #1 (Panel Master)
12:47:50
                     Master #2 disabled
12:47:50
                     Desktop sent Remove_Secondary_Alarm (#5) to to Secondary Master #1.
                     HW Alarm on Station #5 (LED Btm).
HW Alarm on Station #5 (LED Btm).
12:47:50
12:47:50
12:47:50
14:47:50
                     Desktop sent Remove Secondary Alarm (#1) to to Secondary Master #1.
Echelon Remote Ch A Alarm on Card #1 (Master #1).
Echelon Remote Ch A Alarm on Card #1 (Master #1).
14:47:50
                    Desktop sent Remove_Secondary_Alarm (#4) to to Secondary Master #1.

Desktop sent Remove_Secondary_Alarm (#3) to to Secondary Master #1.

Desktop sent Remove_Secondary_Alarm (#105) to to Secondary Master #1.

Desktop sent Remove_Secondary_Alarm (#205) to to Secondary Master #1.

Desktop sent Remove_Secondary_Alarm (#21) to to Secondary Master #1.

Call Request from Master #2 (Desktop) sent to Master #1 (Panel Master
12:47:51
12:47:51
12:47:51
12:47:51
12:47:51
12:48:03
                     Master #2 (Desktop) password incorrect (attempt #1)
                     HW config saved to file "home/dxi/config/hw_demo_ala.Tuesday" SW config saved to file "home/dxi/config/sw_demo_ala.Tuesday"
00:00:02
00:00:02
                                            Log date:Nov 14,2001
Clear all blocks Print
Exit Viewer Save
Col 0
Block(single block)
Multiple Blocks
                                                                                                  ←↓↑PgUp/PgDn moves cursor
```

### To select a single block of log messages for printing or saving.

Move the cursor to the log message you want and press 'B' (Block). The line you have selected will be highlighted. Now move the cursor up or down (using arrow keys or page keys) to select additional messages. Each time you move the cursor additional messages are highlighted. When you reach the end of the block press 'B'.

### To select multiple blocks of log messages for printing or saving

Sometimes the log messages you want to print or save are not altogether. In this case, you must Press 'M' (multiple blocks) at the beginning and end of each block that you want. This allows you to select more than one block without losing the ones you have already selected.

Now you can press 'P' (to print the block) or 'S' (to save the block to a floppy disk or to the hard drive).

### **Printing**

When you press 'P', you will be prompted to print.

If you type 'y' the block(s) you have elected will be printed at the log printer.

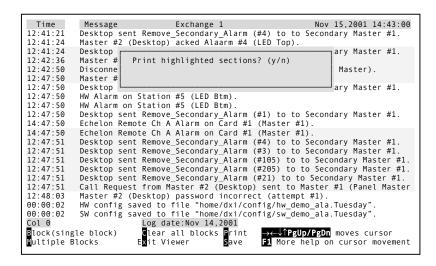

### Saving

When you press 'S' (save), a series of messages will appear that enable you to save the log messages you have selected to a file on a floppy disk or to the hard drive.

```
Time
12:41:21
                                                                                                                                          Nov 15,2001 14:43:00
                                                                       Exchange 1
                         Desktop sent Remove_Secondary_Alarm (#4) to to Secondary Master #1. Master #2 (Desktop) acked Alaarm #4 (LED Top).
12:41:24
12:41:24
                         Desktop
                                                                                                                                                    arv Master #1
12:42:36
                         Master #
                                                     Save highlighted logs ? (y/n)
12:42:50
12:47:50
                         Disconne
                                                                                                                                                      Master)
                         Master #
12:47:50
12:47:50
                         Desktop
                                                                                                                                                    arv Master #1.
                         HW Alarm on Station #5 (LED Btm).
12:47:50
                         HW Alarm on Station #5 (LED Btm)
                        HW Alarm on Station #5 (LED Btm).

Desktop sent Remove_Secondary_Alarm (#1) to to Secondary Master #1.

Echelon Remote Ch A Alarm on Card #1 (Master #1).

Echelon Remote Ch A Alarm on Card #1 (Master #1).

Desktop sent Remove_Secondary_Alarm (#4) to to Secondary Master #1.

Desktop sent Remove_Secondary_Alarm (#3) to to Secondary Master #1.

Desktop sent Remove_Secondary_Alarm (#105) to to Secondary Master #1.

Desktop sent Remove_Secondary_Alarm (#205) to to Secondary Master #1.

Desktop sent Remove_Secondary_Alarm (#205) to to Secondary Master #1.
12:47:50
14:47:50
14:47:50
12:47:51
12:47:51
12:47:51
12:47:51
12:47:51
                         Desktop sent Remove_Secondary_Alarm (#21) to to Secondary Master #1.
Call Request from Master #2 (Desktop) sent to Master #1 (Panel Master
12:47:51
                         Master #2 (Desktop) password incorrect (attempt #1).
HW config saved to file "home/dxi/config/hw_demo_ala.Tuesday"
SW config saved to file "home/dxi/config/sw_demo_ala.Tuesday"
12:48:03
00:00:02
00:00:02
                                                     Log date:Nov 14,2001
Clear all blocks Print
Exit Viewer Save
Col 0
Block(single block)
Multiple Blocks
                                                                                                                  \rightarrow \leftarrow \downarrow \uparrow PgUp/PgDn moves cursor
                                                                                                                F1 More help on cursor movement
```

Page 88 Revision 4.2

The first message is: "Save to floppy or to hard drive?"

```
Time
                                                                       Exchange 1
                                                                                                                                         Nov 15,2001 14:43:00
                          Message
12:41:21
12:41:24
                         Desktop sent Remove_Secondary_Alarm (#4) to to Secondary Master #1. Master #2 (Desktop) acked Alaarm #4 (LED Top).
12:41:24
                         Desktop
                                                                                                                                           condary Master #1.
12:42:36
                         Master #
                                                  Options:
                         Disconne
                                                  F: save to floppy diskette
H: save to hard drive
Enter your choice. _
12:42:50
12:47:50
12:47:50
                         Master #
                         Desktop
12:47:50
                         HW Alarm
12:47:50
                         HW Alarm
12:47:50
14:47:50
                         Desktop
                                                                                                                                           condary Master #1.
                         Echelon Remote Ch A Alarm on Card #1 (Master #1)
Echelon Remote Ch A Alarm on Card #1 (Master #1)
14:47:50
12:47:51
12:47:51
                         Desktop sent Remove_Secondary_Alarm (#4) to to Secondary Master #1. Desktop sent Remove_Secondary_Alarm (#3) to to Secondary Master #1.
                        Desktop sent Remove_Secondary_Alarm (#3) to to Secondary Master #1.

Desktop sent Remove_Secondary_Alarm (#105) to to Secondary Master #1.

Desktop sent Remove_Secondary_Alarm (#205) to to Secondary Master #1.

Desktop sent Remove_Secondary_Alarm (#21) to to Secondary Master #1.

Call Request from Master #2 (Desktop) sent to Master #1 (Panel Master Master #2 (Desktop) password incorrect (attempt #1).

HW config saved to file "home/dxi/config/hw_demo_ala.Tuesday".

SW config saved to file "home/dxi/config/sw_demo_ala.Tuesday".
12:47:51
12:47:51
12:47:51
12:47:51
12:48:03
00:00:02
00:00:02
                                                     Log date:Nov 14,2001
Clear all blocks Print
Exit Viewer Save
<u>C</u>ol 0
                                                                                                               →←↓↑PgUp/PgDn moves cursor
F1 More help on cursor movement
Block(single block)
Multiple Blocks
```

If you select "floppy", you will be prompted to put a floppy disk in the indicated drive.

```
Time
                                                          Exchange 1
                                                                                                                 Nov 15,2001 14:43:00
                      Message
                     Desktop sent Remove_Secondary_Alarm (#4)
                                                                                                  to to Secondary Master #1.
12:41:24
                    Master #2 (Desktop) acked Alaarm #4 (LED Top)
12:41:24
                    Des
                                                                                                                                 Master #1.
                    Mas
                               Insert DOS formatted floppy and press Enter or press ESC to quit.
12:42:36
12:42:50
                    Dis
                                                                                                                                  Master).
12:47:50
12:47:50
                    Des
                                                                                                                                 Master #1
12:47:50
                    HW Alarm on Station #5 (LED Btm).
Desktop sent Remove Secondary_Alarm (#1) to to Secondary Master #1.
Echelon Remote Ch A Alarm on Card #1 (Master #1).
Echelon Remote Ch A Alarm on Card #1 (Master #1).
12:47:50
12:47:50
14:47:50
14:47:50
                    Desktop sent Remove Secondary Alarm (#4) to to Secondary Master #1.

Desktop sent Remove_Secondary_Alarm (#3) to to Secondary Master #1.

Desktop sent Remove_Secondary_Alarm (#105) to to Secondary Master #1.

Desktop sent Remove_Secondary_Alarm (#105) to to Secondary Master #1.

Desktop sent Remove_Secondary_Alarm (#205) to to Secondary Master #1.
12:47:51
12:47:51
12:47:51
12:47:51
12:47:51
12:47:51
12:48:03
                    Call Request from Master #2 (Desktop) sent to Master #1 (Panel Master
                    Master #2 (Desktop) password incorrect (attempt #1).
HW config saved to file "home/dxi/config/hw_demo_ala.Tuesday'
SW config saved to file "home/dxi/config/sw_demo_ala.Tuesday'
00:00:02
00:00:02
                                           Log date:Nov 14,2001
Clear all blocks Print
Exit Viewer Save
Col 0
Block(single block)
Multiple Blocks
                                                                                                <u>←↓↑PgUp/PgDn</u> moves cursor
                                                                                            F1 More help on cursor movement
```

Once you have made your choice, the message "Enter File Name" will appear. Type in the file name and press 'Enter'.

```
Nov 15,2001 14:43:00
 Time
                                                                           Exchange 1
12:41:21
                           Desktop sent Remove_Secondary_Alarm (#4) to to Secondary Master #1.
12:41:24
                           Master #2 (Desktop) acked Alaarm #4 (LED Top).
12:41:24
12:42:36
                                                                                                                                                                                   r #1.
                               Enter file name to save logs under or hit Esc to abort. An extension ".log" will be added to the file name
12:42:50
12:47:50
                                                                                                                                                                                  er).
12:47:50
                                                                                                                                                                                     #1
12 - 47 - 50
12:47:50
                           HW Alarm on Station #5 (LED Btm)
                         HW Alarm on Station #5 (LED Btm).
Desktop sent Remove_Secondary_Alarm (#1) to to Secondary Master #1.
Echelon Remote Ch A Alarm on Card #1 (Master #1).
Echelon Remote Ch A Alarm on Card #1 (Master #1).
Desktop sent Remove_Secondary_Alarm (#4) to to Secondary Master #1.
Desktop sent Remove_Secondary_Alarm (#3) to to Secondary Master #1.
Desktop sent Remove_Secondary_Alarm (#105) to to Secondary Master #1.
Desktop sent Remove_Secondary_Alarm (#205) to to Secondary Master #1.
Desktop sent Remove_Secondary_Alarm (#21) to to Secondary Master #1.
Call Request from Master #2 (Desktop) sent to Master #1 (Panel Master Master #2 (Desktop) password incorrect (attempt #1)
12:47:50
14:47:50
14:47:50
12:47:51
12:47:51
12:47:51
12:47:51
12 - 47 - 51
                          Master #2 (Desktop) password incorrect (attempt #1).
HW config saved to file "home/dxi/config/hw_demo_ala.Tuesday"
SW config saved to file "home/dxi/config/sw_demo_ala.Tuesday"
12:48:03
00:00:02
00:00:02
                                                        Log date:Nov 14,2001
Clear all blocks Print
Exit Viewer Save
Col 0
Block(single block)
Multiple Blocks
                                                                                                                           ←↓↑PgUp/PgDn moves cursor
                                                                                                                      →←↓↑PgUp/PgUn moves cuisoi
F1 More help on cursor movement
```

If the file you have specified exists, you will be asked if you want to overwrite the existing file.

```
Nov 15 14:43:00
12:41:21
12:41:24
                         Desktop sent Remove_Secondary_Alarm (#4) to to Secondary Master #1. Master #2 (Desktop) acked Alaarm #4 (LED Top).
12:41:24
12:42:36
                                                                                                                                                ndary Master #1.
                         Master #2
                                                       Overwrite existing file? (y/n)
                                                                                                                                               l Master
12:42:50
                         Disconnen
                                                                                                                                               Panel Master).
12:47:50
12:47:50
                         Master #2
                                                                                                                                               ndary Master #1.
                         Desktop s
12:47:50
12:47:50
                         HW Alarm on Station #5 (LED Btm)
HW Alarm on Station #5 (LED Btm)
                         Desktop sent Remove Secondary Alarm (#1) to to Secondary Master #1.
Echelon Remote Ch A Alarm on Card #1 (Master #1).
Echelon Remote Ch A Alarm on Card #1 (Master #1).
12:47:50
14:47:50
14:47:50
12:47:51
                         Desktop sent Remove_Secondary_Alarm (#4) to to Secondary Master #1. Desktop sent Remove_Secondary_Alarm (#3) to to Secondary Master #1.
12:47:51
                        Desktop sent Remove_Secondary_Alarm (#3) to to Secondary Master #1.

Desktop sent Remove_Secondary_Alarm (#105) to to Secondary Master #1.

Desktop sent Remove_Secondary_Alarm (#205) to to Secondary Master #1.

Desktop sent Remove_Secondary_Alarm (#21) to to Secondary Master #1.

Call Request from Master #2 (Desktop) sent to Master #1 (Panel Master Master #2 (Desktop) password incorrect (attempt #1).

HW config saved to file "home/dxi/config/hw_demo_ala.Tuesday".

SW config saved to file "home/dxi/config/sw_demo_ala.Tuesday".
12:47:51
12:47:51
12:47:51
12:47:51
 12:48:03
00:00:02
00:00:02
                                                     Log date:Nov 14,2001
Clear all blocks Print
Exit Viewer Save
Col 0
Block(single block)
Multiple Blocks
                                                                                                                    ←↓↑PgUp/PgDn moves cursor
                                                                                                                 F1 More help on cursor movement
```

Now hit 'Enter' and your selected log messages will be saved.

```
Time
12:41:21
                                              Exchange 1
                                                                                              Nov 15 14:43:00
                Desktop sent Remove Secondary Alarm (#4) to to Secondary Master #1.
12:41:24
                          #2 (Desktop) acked Alaarm #4 (LED Top)
12 - 41 - 24
                Desk
                                                                                                     Master #1
12:42:36
                Mast
                         File saved to disk.
                                                       IMPORTANT: Wait for disk
12:42:50
                Disc
                        disk drive light to go out before removing disk! (This may take from several seconds to a
                                                                                                      Master).
12:47:50
                Mast
12:47:50
12:47:50
                         few minutes, depending on how many logs you
                                                                                                     Master #1.
                HW A
                        are saving)
12:47:50
12:47:50
                Desk
                        Press <enter> to continue
14:47:50
14:47:50
                Echelon Remote Ch A Alarm on Card #1 (Master #1)
12:47:51
                Desktop sent Remove Secondary Alarm (#4) to to Secondary Master #1.
12:47:51
12:47:51
                Desktop sent Remove_Secondary_Alarm (#3) to to Secondary Master #1.

Desktop sent Remove_Secondary_Alarm (#105) to to Secondary Master #1
12:47:51
                Desktop sent Remove_Secondary_Alarm (#205) to to Secondary
                Desktop sent Remove_Secondary_Alarm (#21) to to Secondary Master #1. Call Request from Master #2 (Desktop) sent to Master #1 (Panel Master
12:47:51
12:47:51
                Master #2 (Desktop) password incorrect (attempt #1).

HW config saved to file "home/dxi/config/hw_demo_ala.Tuesday"

SW config saved to file "home/dxi/config/sw_demo_ala.Tuesday"

Log date:Nov 14,2001

le block) Clear all blocks Print
locks Exit Viewer Save F1 More help on cursor r
12:48:03
00:00:02
00:00:02
Col 0
Block(single block)
Multiple Blocks
                                                                            ←√↑PgUp/PgDn moves cursor
                                                                        F1 More help on cursor movement
```

Exchange 1

Desktop sent Remove Secondary Alarm (#1) to to Secondary Master #1. Echelon Remote Ch A Alarm on Card #1 (Master #1). Echelon Remote Ch A Alarm on Card #1 (Master #1).

Desktop sent Remove\_Secondary\_Alarm (#4) to to Secondary Master #1.

Desktop sent Remove\_Secondary\_Alarm (#3) to to Secondary Master #1.

Desktop sent Remove\_Secondary\_Alarm (#105) to to Secondary Master #1.

Desktop sent Remove\_Secondary\_Alarm (#205) to to Secondary Master #1.

Desktop sent Remove\_Secondary\_Alarm (#21) to to Secondary Master #1.

Call Request from Master #2 (Desktop) sent to Master #1 (Panel Master

Master #2 (Desktop) password incorrect (attempt #1).
HW config saved to file "home/dxi/config/hw\_demo\_ala.Tuesday"
SW config saved to file "home/dxi/config/sw\_demo\_ala.Tuesday"

Log date: Nov 14, 2001

Clear all blocks Print wit Viewer Save

Exit Viewer

Master #2 (Desktop) acked Alaarm #4 (LED Top)

Desktop sent Remove Secondary Alarm (#4)

Desktop sent R HW Alarm on Station #5 (LED Btm)

HW Alarm on Station #5 (LED Btm)

Nov 15 14:43:00

to to Secondary Master #1.

→←↓↑**PgUp/PgDn** moves cursor

F1 More help on cursor movement

### Searching for Particular Log Messages

You can search for a particular log message using the /, ?, or n keys. The / key searches down (toward newer log messages), the? key searches up (toward older log entries), and the n key searches in the current direction looking for the next occurrence of the current search string. The next (n) search function can only be started after you have specified a direction and string with the / or ? search keys

When you type in a '/' or '?' you will see the following display:

Type in the string you are looking for (this is case sensitive so only the exact case will be searched for), and then press 'Enter'.

The log viewer will then scroll through the logs n the specified direction, and will stop when the search string is found anywhere in a log line, or until the top or bottom of the logs is reached.

Block(single block)

Multiple Blocks

Page 90 Revision 4.2

Message

Desktop sent R

Master #2 (Des

Disconnected M Master #2 (Des

Time

12:41:21

12:41:24

12:41:24

12:42:36

12:42:50 12:47:50

12:47:50 12:47:50

12:47:50 12:47:50

14:47:50 14:47:50

12:47:51 12:47:51

12:47:51

12:47:51 12:47:51

12:47:51

12:48:03 00:00:02 00:00:02

CCol 0

# When you have finished

Press 'x' (for *Exit*) and you will return to the Maintenance menu. You will be prompted to verify that you want to exit.

```
Time
12:41:21
                         Message
                                                                     Exchange 1
                                                                                                                                               Nov 15 14:43:00
                         Desktop sent Remove_Secondary_Alarm (#4) to to Secondary Master #1.
12:41:24
12:41:24
                        Master #2 (Desktop) acked Alaarm #4 (LED Top)
                                                                                                                                                  ry Master #1.
                        Deskto
12:42:36
12:42:50
                                          Are you sure you want to exit? (y/n)
                                                                                                                                                 nel Master).
                        Discon
12:47:50
12:47:50
                         Master
                                                                                                                                                  ry Master #1.
                        Deskto
12:47:50
                         HW Alarm on Station #5 (LED Btm).
12:47:50
12:47:50
                        HW Alarm on Station #5 (LED Btm)
                        Desktop sent Remove_Secondary_Alarm (#1) to to Secondary Master #1.
Echelon Remote Ch A Alarm on Card #1 (Master #1).
Echelon Remote Ch A Alarm on Card #1 (Master #1).
14:47:50
14:47:50
                       Echelon Remote Ch A Alarm on Card #1 (Master #1).

Desktop sent Remove_Secondary_Alarm (#4) to to Secondary Master #1.

Desktop sent Remove_Secondary_Alarm (#3) to to Secondary Master #1.

Desktop sent Remove_Secondary_Alarm (#105) to to Secondary Master #1.

Desktop sent Remove_Secondary_Alarm (#205) to to Secondary Master #1.

Desktop sent Remove_Secondary_Alarm (#21) to to Secondary Master #1.

Call Request from Master #2 (Desktop) sent to Master #1 (Panel Master Master #2 (Desktop) password incorrect (attempt #1).

HW config saved to file "home/dxi/config/hw_demo_ala.Tuesday".

SW config saved to file "home/dxi/config/sw_demo_ala.Tuesday".

Log date:Nov 14.2001
12:47:51
12:47:51
12:47:51
12:47:51
12:47:51
12:47:51
12:48:03
00:00:02
00:00:02
<u>C</u>ol 0
                                                      Log date: Nov 14,2001
Block(single block)
Multiple Blocks
                                                   Clear all blocks Print
Exit Viewer Save
                                                                                                             →←↓↑PgUp/PgDn moves cursor
F1 More help on cursor movement
```

# Continuous Printing of Log Messages

Continuous printing of log messages occurs at the log printer. It has no effect on log message file maintenance. As log messages occur, the log message file is update. Simultaneously, the log messages are sent to the log printer.

Printing of log messages that you have selected will also occur at the log printer.

- If you have selected the FAAS printer, printing of log messages that you have selected will be embedded in the continuous printing. A full line of asterisks will appear before and after the block of messages you selected.
- If you have selected another printer, log messages that you select for printing will start on a new page. When the printer finishes printing your selected message(s), it will skip to a new page to resume continuous printing.

Page 92 Revision 4.2

# **Appendix 1 - Acronyms**

# **Hardware Components**

ACB Audio Control Board

AIB Audio Input Board

AIO Audio Input/Output Board

AOB Audio Output Board

DIO Discrete Input/Output Board
DSM Desktop Speaker Microphone

FDH Full Duplex Handset

FTR Free Topology Repeater

ICM Intercom Station

IMS Intercom Master StationIOC Input/Output Card CageMAI Master Audio Interface

PAB Paging Amplifier Board

PSU Power Supply Unit

RDB Remote Driver Board
RIO Remote Input/Output

RNS Redundant Network Switch

RRB Remote Receiver Board

RRR Remote Receiver Rack (describes an RDB or RRB)

SAB Station Audio Board

SAC Service, Administration and Control

SPC Switch Panel Controller
SPD Switch Panel Driver

TAB Talk back Amplifier Board

TIS Tower Intercom Station

TLB Telephone Line Board

TSB Telephone Set Board

VBS Visitor Booth Station

Revision 4 Page I

Page II Revision 4.2

# **Appendix 2 - List of Possible Switch Actions**

When selecting possible switch actions the following choices are available:

Side Effects Only, Call request, Call Request Cancel, Emerg Call Request, Music Button, Telephone CRQ, Cell Alarm, Cell Alarm Cancel, Panic Alarm, Door Alarm, Security Alarm, Audio Alarm, Wiring Alarm, Comm Alarm, IO Alarm, Serial Alarm, Wipe Request, Wipe End, Monitor Up, Monitor Down, Monitor Hold, Monitor Resume, Connect Stations, Connect Master & Stn, Connect Masters, Disc Stations, Disc Master & Stn, Disc Masters, Alarm: Connect Stn, Alarm: Connect Mstr-Stn, Alarm: Connect Mstrs, Alarm: Disc Stations, Alarm: Disc Mstr-Stn, Alarm: Disc Masters, Output On, Output Wink, Output Slow Flash, Output Flash, Output Blink, Output Off, Group Output On, Group Output Off, Alarm: Output On, Alarm: Output Wink, Alarm: Output Slow Flash, Alarm: Output Flash, Alarm: Output Blink, Alarm: Output Off, Door Partial Open, Cell Group Switch, Group Door Open, Group Door Close, Bypass Activate, Bypass Deactivate, Door Stop, Barrier Stop, Door Open Limit On, Door Open Limit Off, Door Close Limit On, Door Close Limit Off, Door Open, Door Close, Door Group, Battery Low, Connect to Conf, Disconnect from Conf, Master Call Request, Disable Master, Enable Master, Unman Master, Man Master, Send Tone CON, Send Tone DIS, Host Door OPN, Host Door CLS, Host Door STP, Host Set Output, Card ALA State, Stn ALA State, Connect Master & Rad, Disc Master & Stn, Connect Radios, Disc Radios, Audio Alarm CRQ, Audio Alarm MRQ, Host Cont CALL, Nurse Emerg Blue, Nurse Emerg LGreen, Nurse Emerg Yellow, Nurse Emerg Red, Nurse Emerg Ack, Nurse Emerg Can, Call Request Ack, Stn Ack Tone, Report to Host, Call Request Disable, Call Request Enable, Cell EnDis, Cell ACK, Unknown

Revision 4 Page III

Page IV Revision 4.2

# **Appendix 3 - Tone Generation**

The format for tone generation is based on dividing the period into four equal time slots. Two binary bits encode each time slot. The encoding is as follows:

| 00 | No output.                                                                                                    |
|----|----------------------------------------------------------------------------------------------------|
| 01 | Frequency sweeps from Start Freq. to End Freq. (or initial frequency to End Freq.).                                                                                                  |
| 11 | Frequency is constant at the value just before the 1/4 time interval time slot begins. If the previous time slot had a value of 00 then the constant output frequency is Start Freq. |
| 10 | Frequency sweeps from End Freq. to Start Freq. (or 0 if next time slot is encoded 00)                                                                                                |

This information is encoded into a two digit hex number. Dividing the 1/4 period time slot into equal sub-intervals, defined by the Num Steps and changing the frequency by an equal amount in each sub-interval accomplish the "sweep" in frequency. The format pattern is encoded in reverse order of the pattern that is desired i.e. if a frequency pattern of 00 01 11 10 is required it should be entered as 10 11 01 00

## Example 1

For a tone encoded with the following set of parameters:

| Volume     | 4             | (default volume)                                                                  |
|------------|---------------|-----------------------------------------------------------------------------------|
| Profile    | B4<br>10 11 0 | (corresponding to the pattern 00 01 11 10 entered in reverse order i.e. as 01 00) |
| Num Steps  | 4             |                                                                                   |
| Start Freq | 0             | (0 Hz)                                                                            |
| End Freq   | 2000          | (2000 Hz)                                                                         |
| Period     | 2             | (2 seconds)                                                                       |

The generated waveform would be as follows:

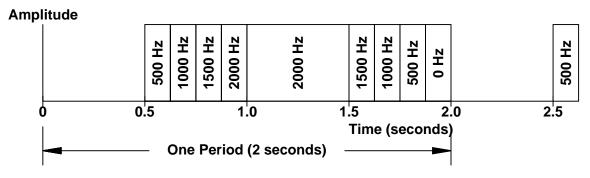

By increasing the Num Steps the frequency sweep will sound closer to a continuously changing frequency, rather than sounding as though there are abrupt changes in frequency.

Revision 4 Page V

# Example 2

Volume 4 (default volume)

Profile B7 (corresponding to the binary pattern 11 01 11 10 entered in reverse order

i.e. as 10 11 01 11)

Num Steps 4

 Start Freq
 1000 (1000 Hz)

 End Freq
 2000 (2500 Hz)

 Period
 2 (2 seconds)

Will generate the following periodic waveform:

# **Amplitude**

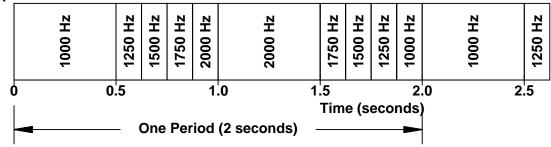

Page VI Revision 4.2